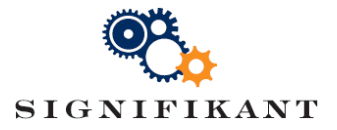

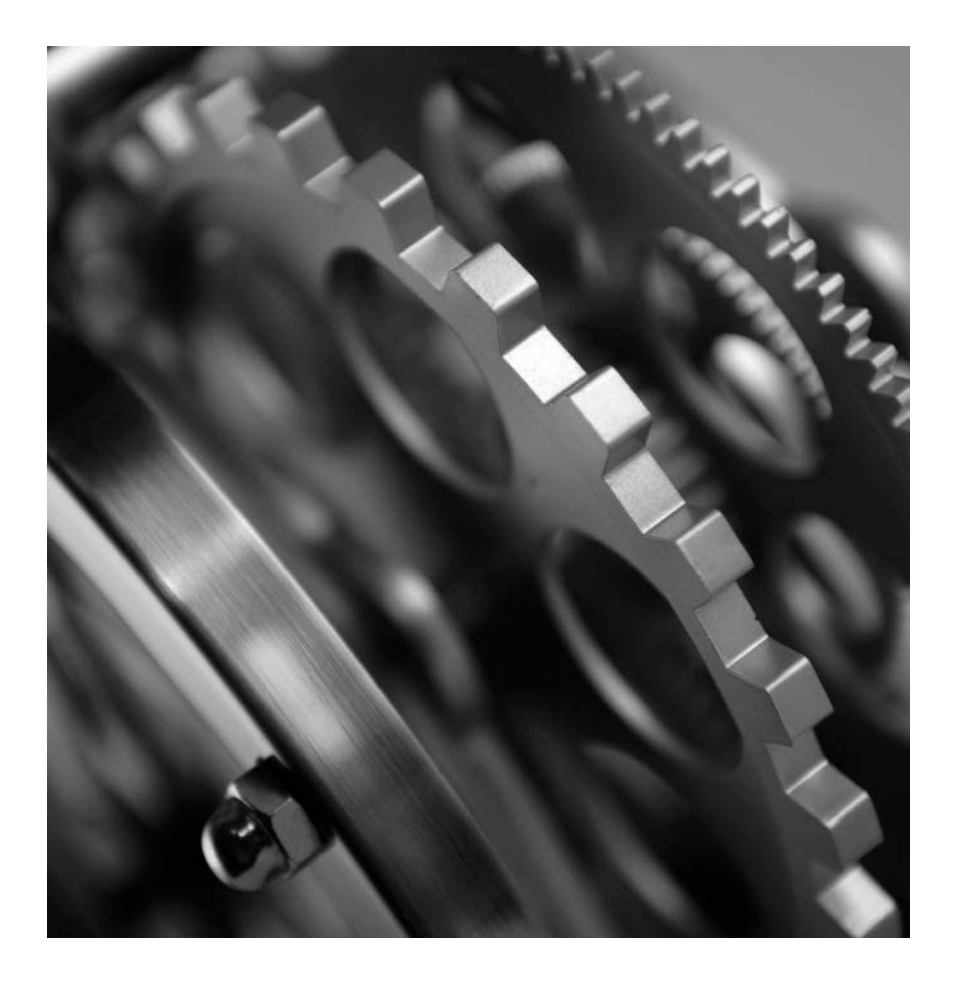

### Deliver cost-effective world-class aftermarket web shop with **Signifikant**

#### Signifikant SPC – Introduction Course

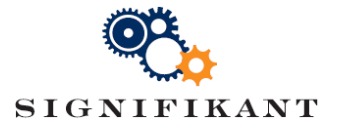

### Agenda

- What is Signifikant SPC?
	- The Signifikant Management process
- Signifikant Manager functions
	- Import, Create, Edit, Organize, Translate, Publish
- Signifikant Import Module
	- Custom training

## What is Signifikant SPC?

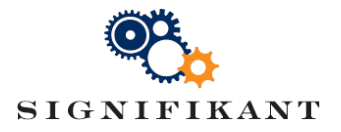

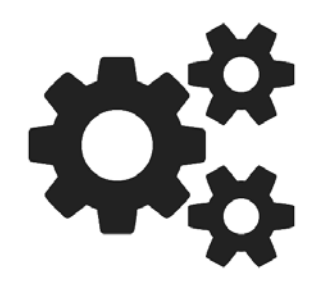

- Complete solution for creating and publishing of technical documentation for the aftermarket
	- Spare part catalogues
	- User Guides
	- Service instructions
- Your tool to increase aftermarket sales
	- Aftermarket portal
	- Creating and submitting orders
	- Integration with ERP and web shop
- Anywhere, anytime
	- Support for web, desktop and touch devices
	- Support for multiple languages

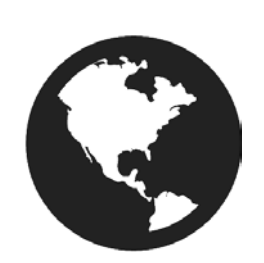

## Signifikant Management Process - Overview The Terms of

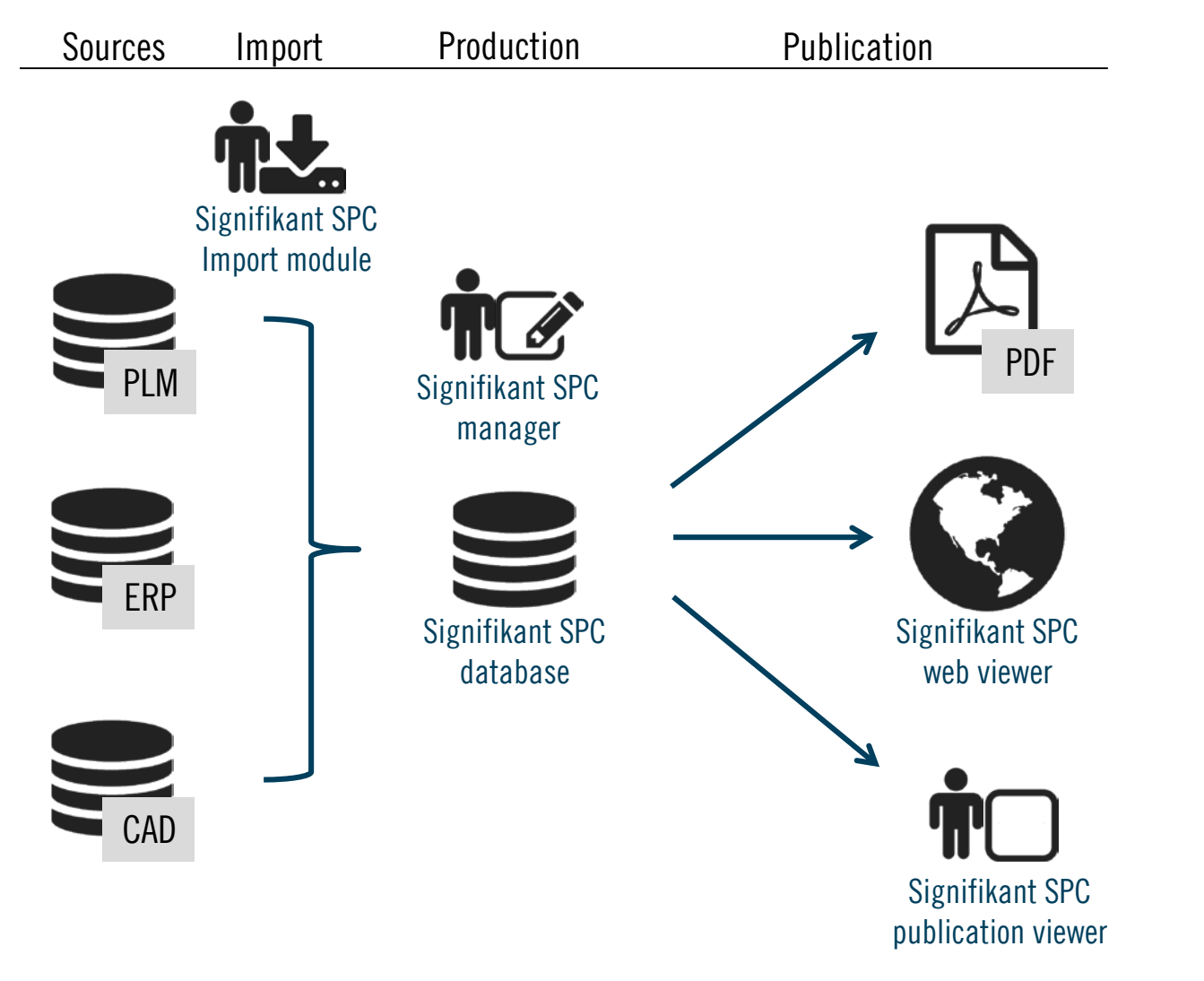

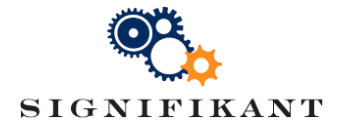

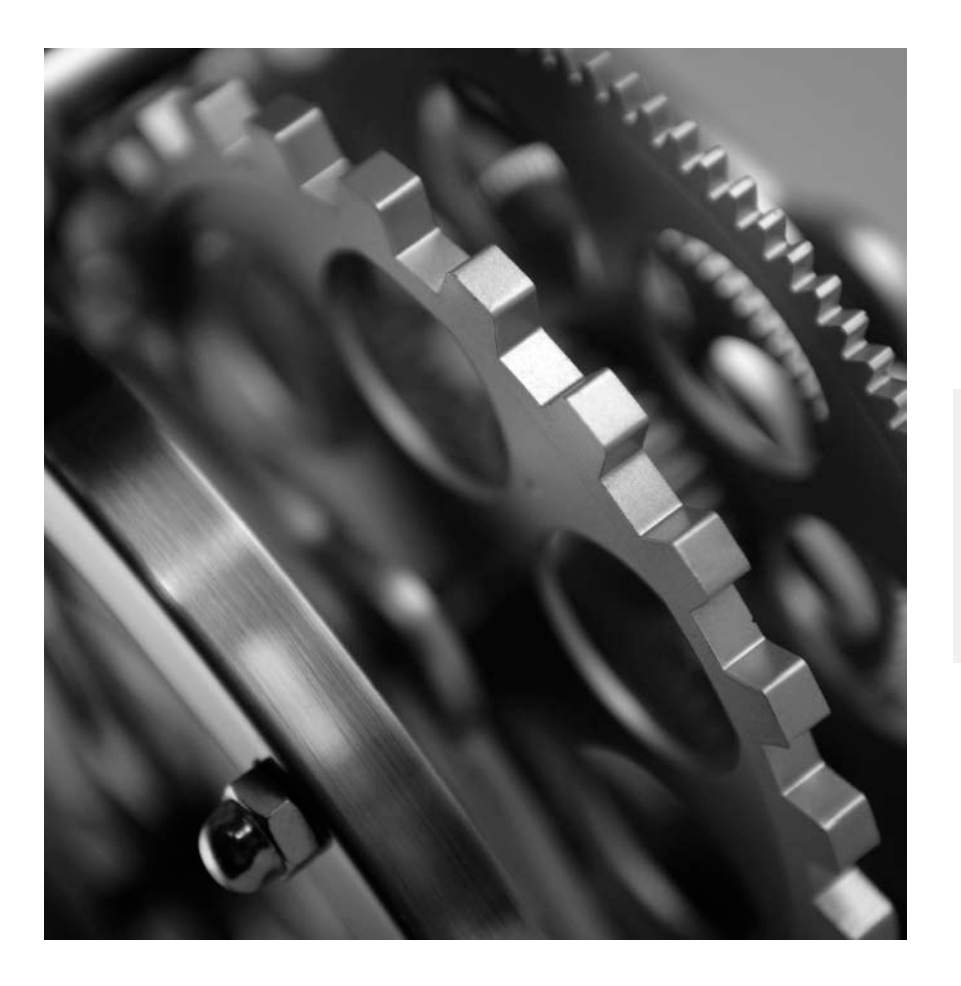

# SIGNIFIKANT MANAGER

The Basics

## Signifikant Manager – Basics

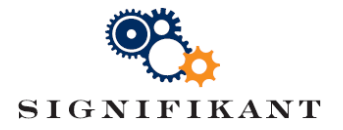

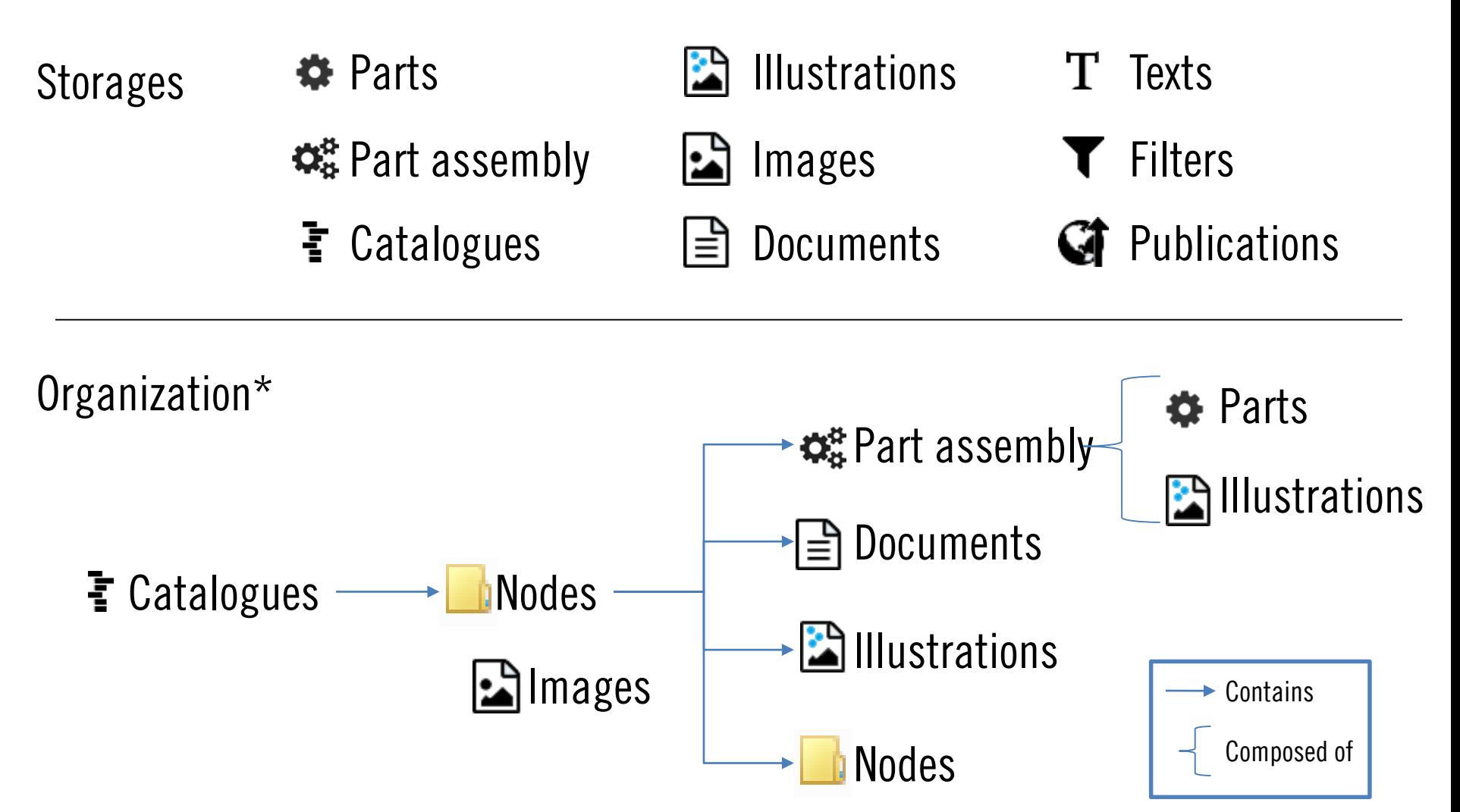

\*This illustration leaves out some possibilities for the sake of clarity

## Signifikant Manager– Storages

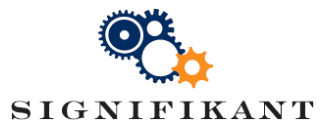

All information, documents, parts, part assemblies etc, are accessed through storages. The storages are used to add, edit or delete information from Signifikant.

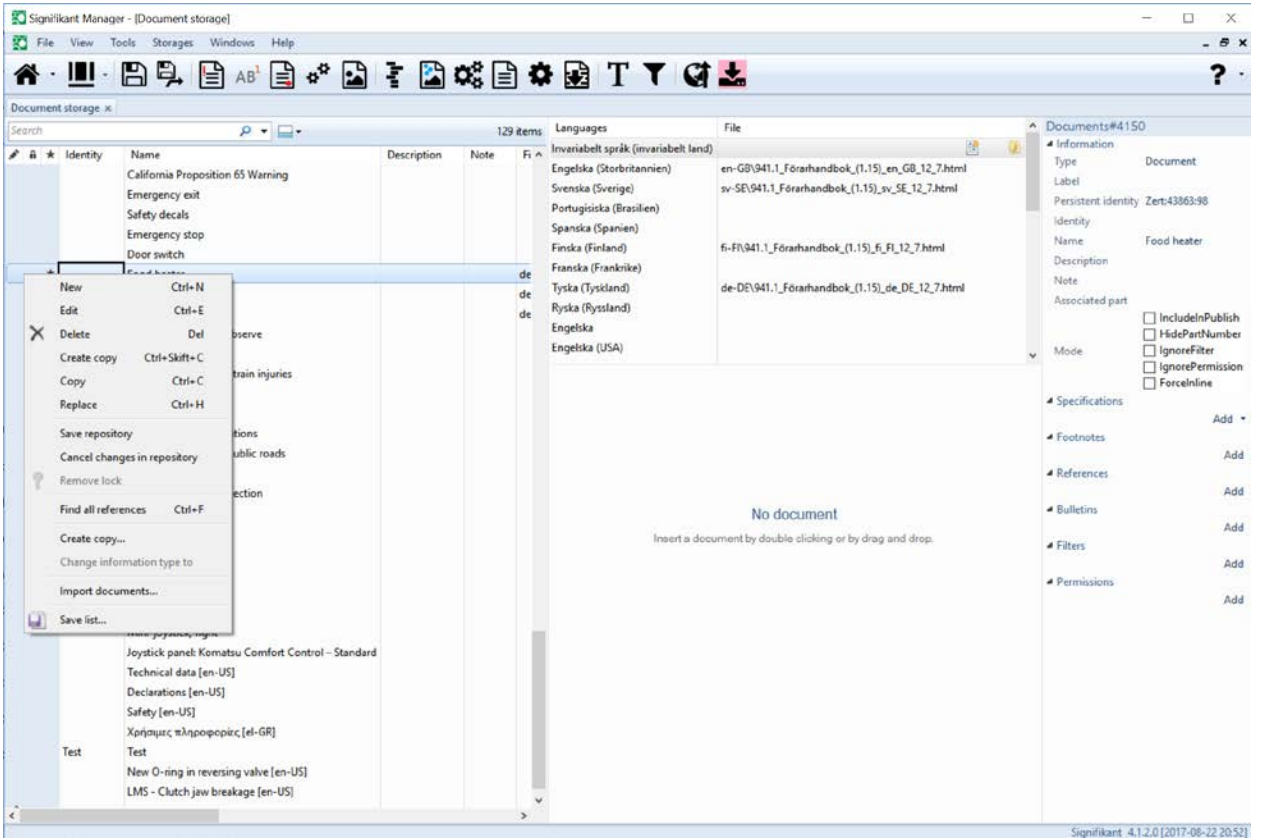

## Signifikant Manager– Panes

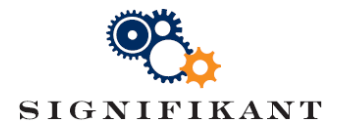

When information is added to a catalogue, the catalogue can be used to alter informaton. There are three main panes in Signifikant Manager:

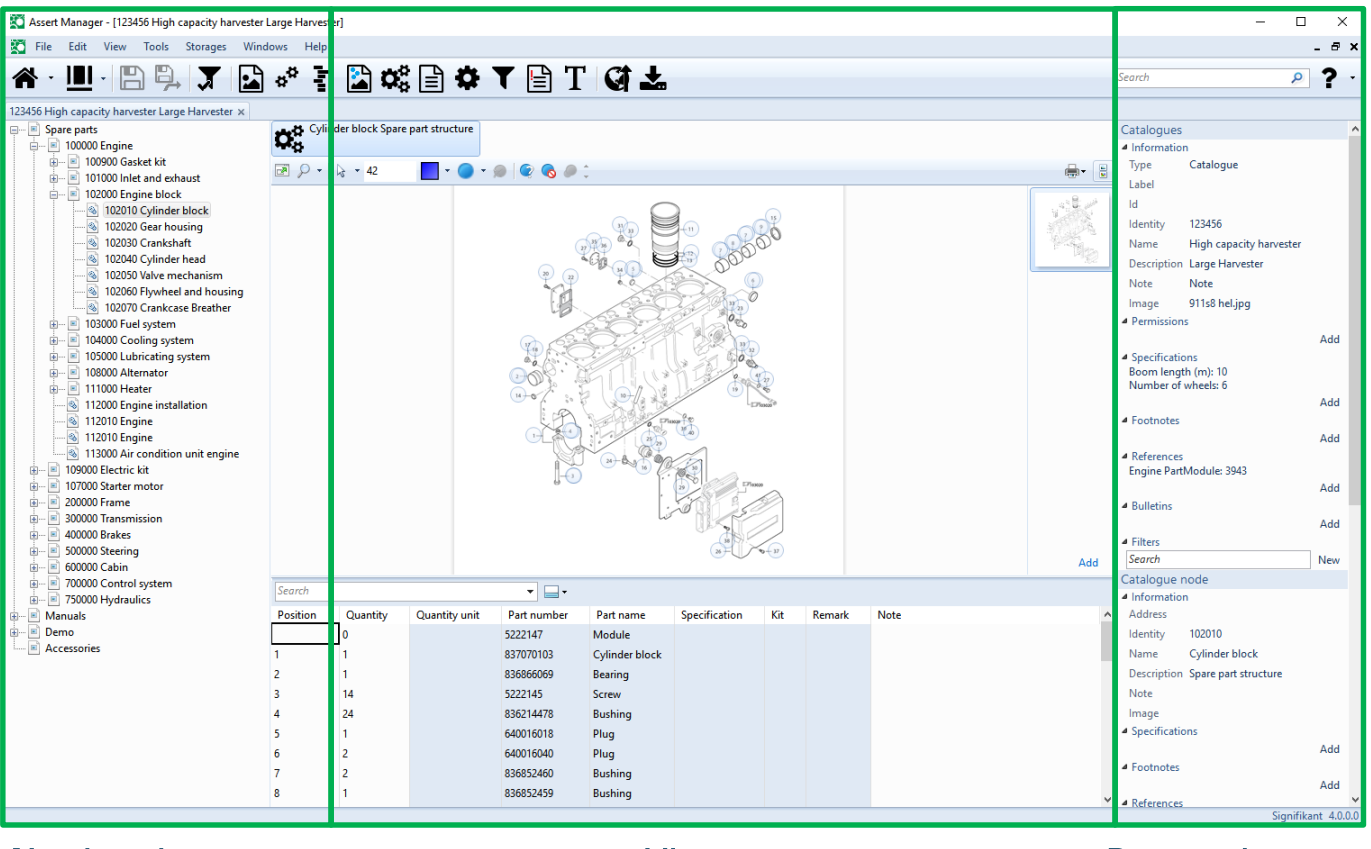

Navigation pane **View pane** Properties pane

## Signifikant Manager– Part assembly view SIGNIFIKANT

If a Part assembly is selected in the Navigation pane, the View pane will show three panes with respectively the Illustration, a list of thumbnails and a list of Part rows.

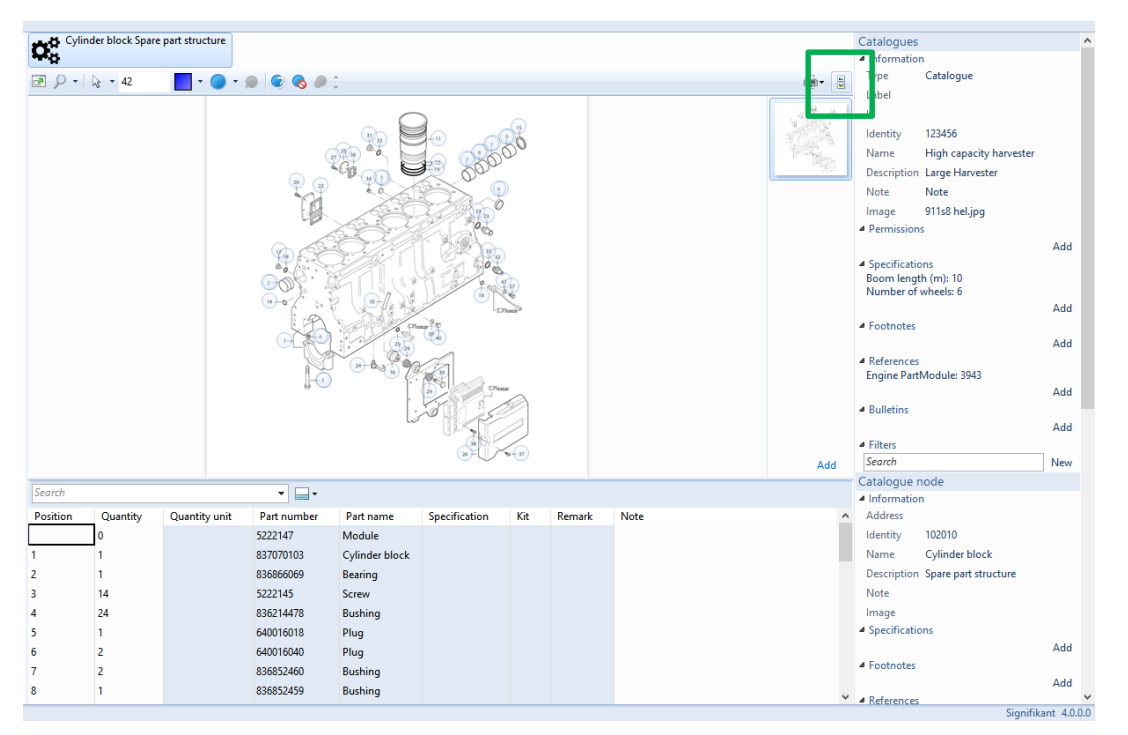

You can hide the Thumbnails pane by clicking the Show thumbnails ( $\Box$ ) button in the top right corner.

## Signifikant Manager– Node View

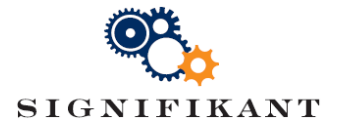

If a Node (or Catalogue) is selected in the Navigation Pane, and the Node has at least one Illustration attached to it, the View Pane will show the first Illustration.

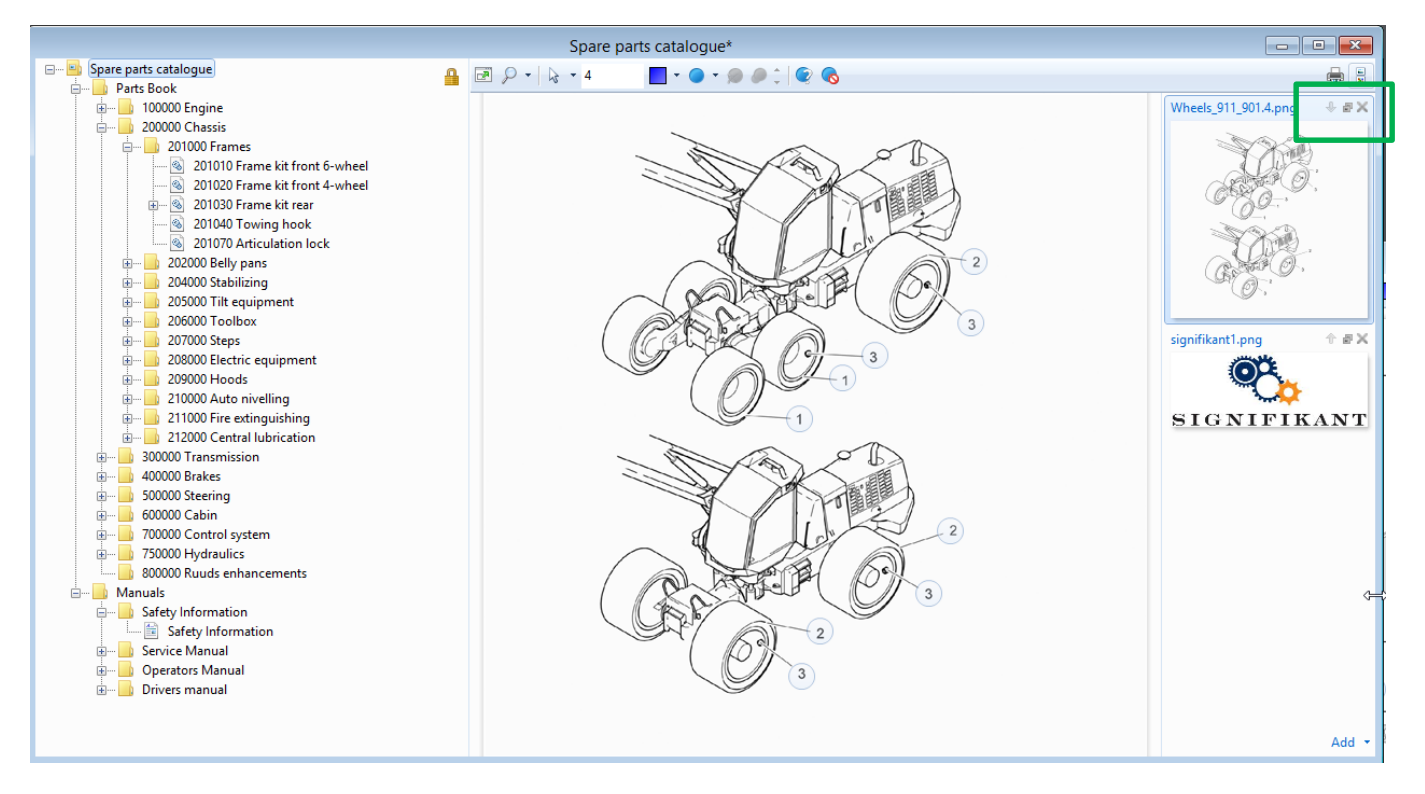

Look at the other Illustrations by selecting them in the Thumbnails Pane. You can move, add and replace images by clicking on the icons in the Thumbnails.

## Signifikant Manager– Documents View

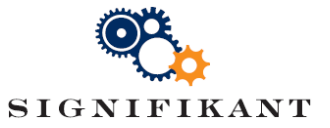

If a Document is selected in the Navigation Pane, the View Pane will show a list with all attached documents, one for each language/culture.

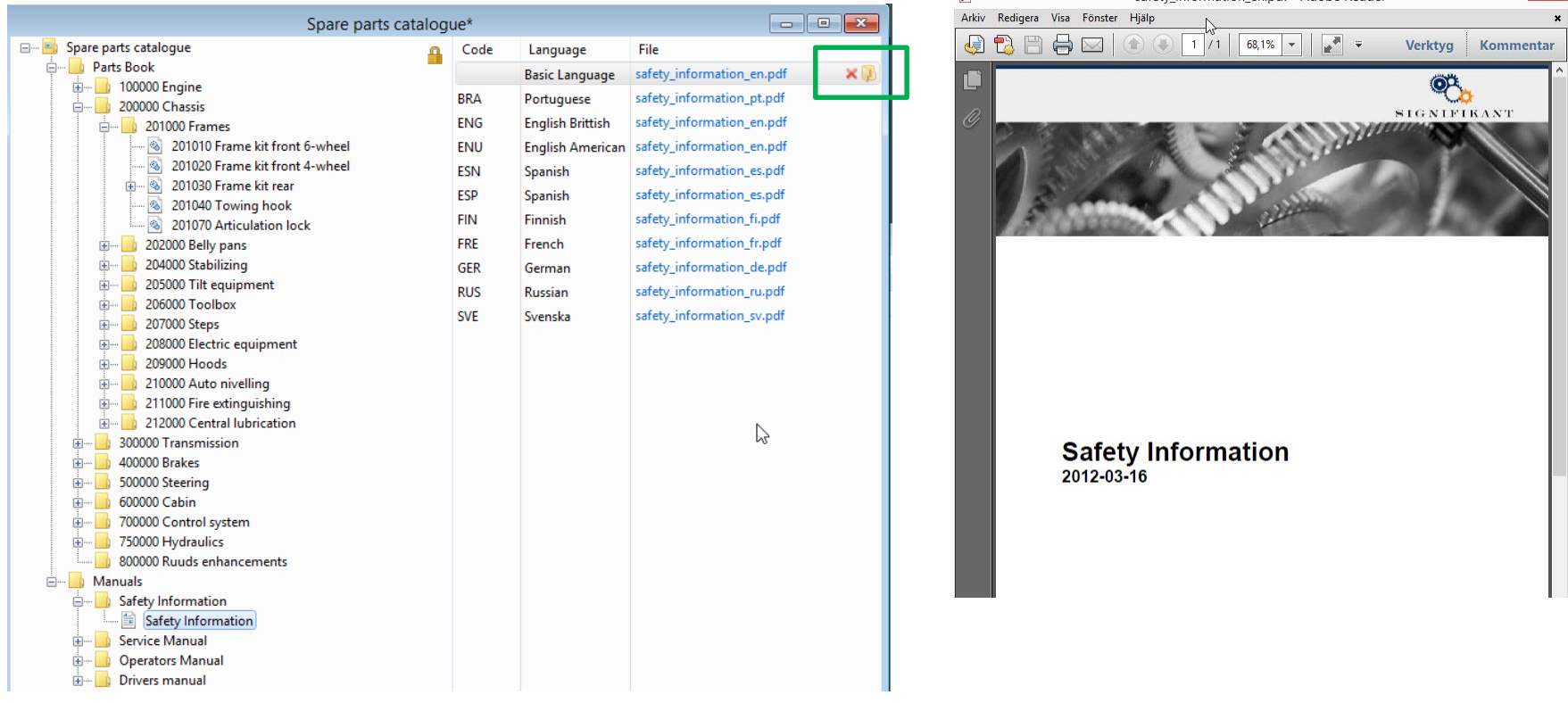

If you double click on a document, it will be opened in a separate Window. You can remove and add documents per language/culture by hovering over the rows.

## Signifikant Manager– Properties Pane

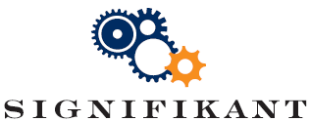

The Properties Pane shows information about all attributes for the currently selected item, its parents and its parents parents.

You can hide the Properties Pane by hovering over the border between the ViewPane and the Properties Pane and click on the Window button:

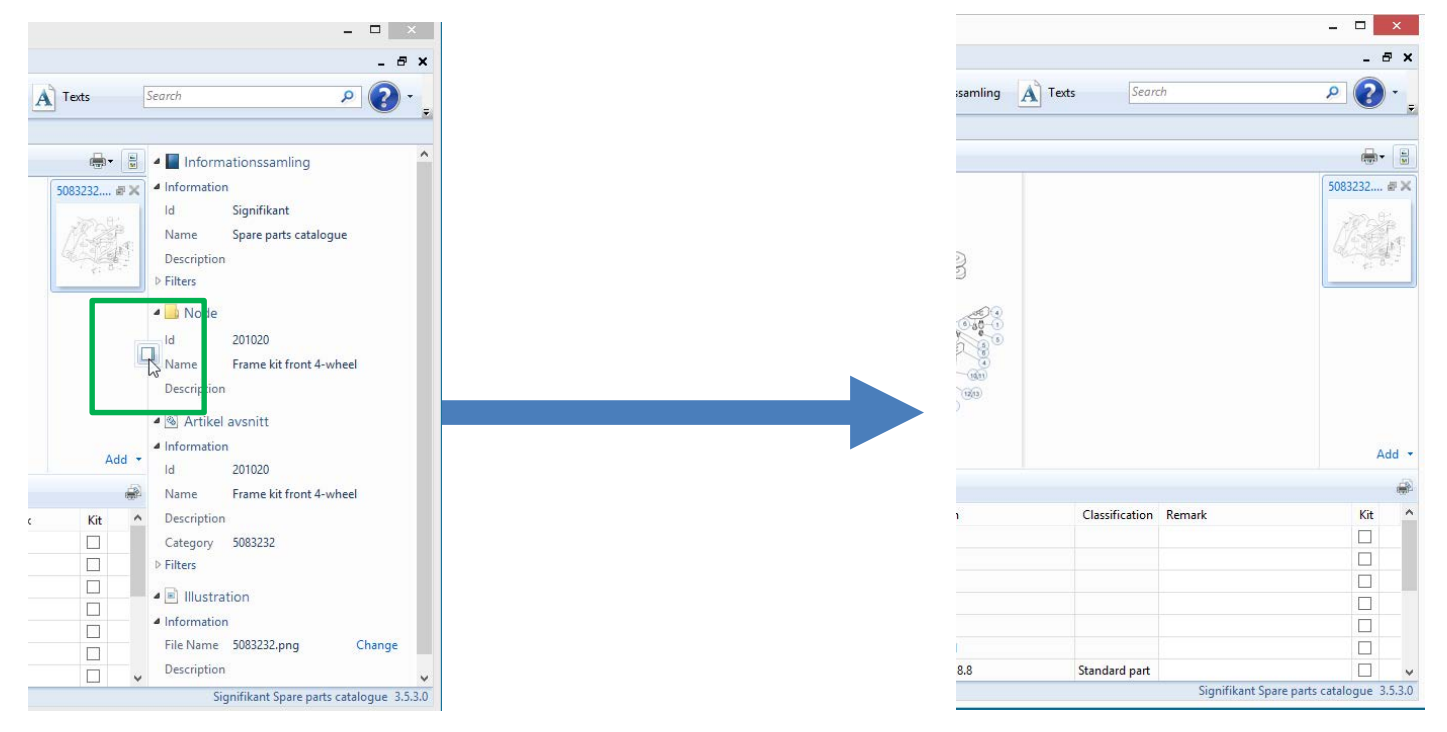

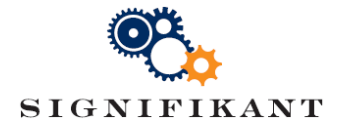

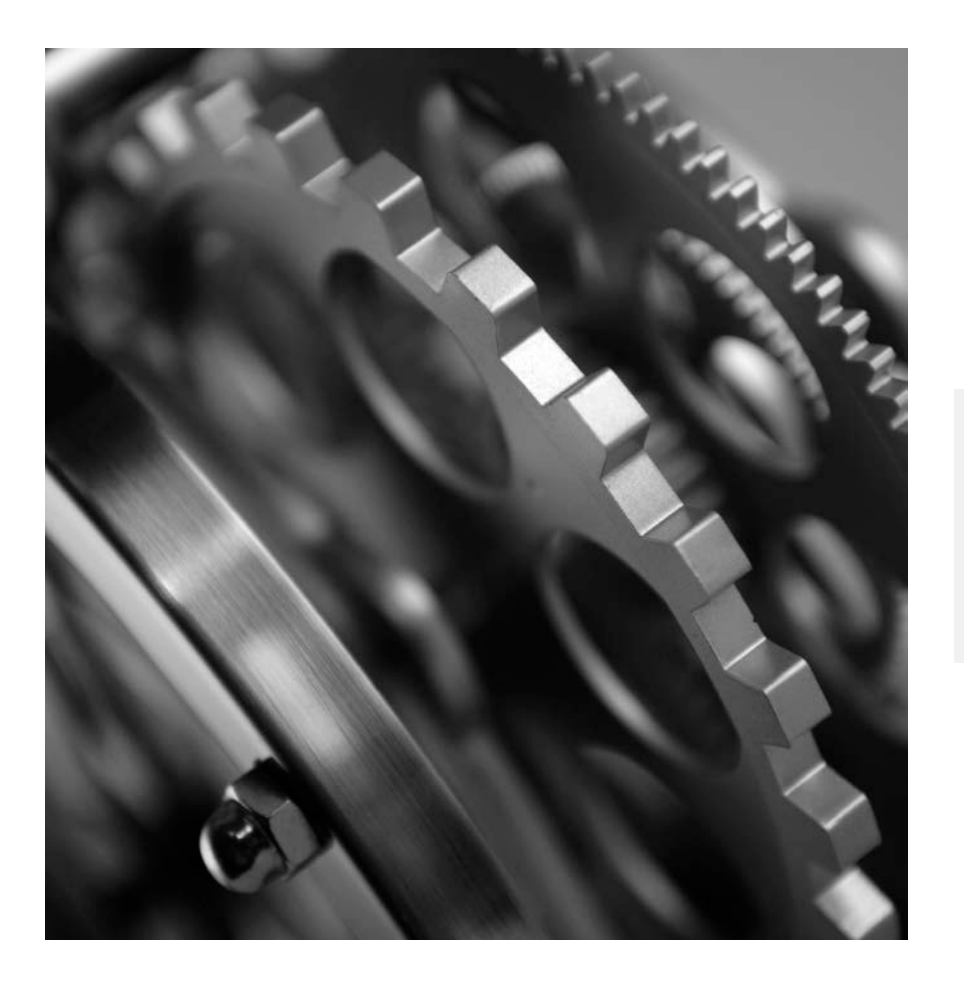

## SIGNIFIKANT MANAGER

Part storage

## Signifikant Manager – Part storage

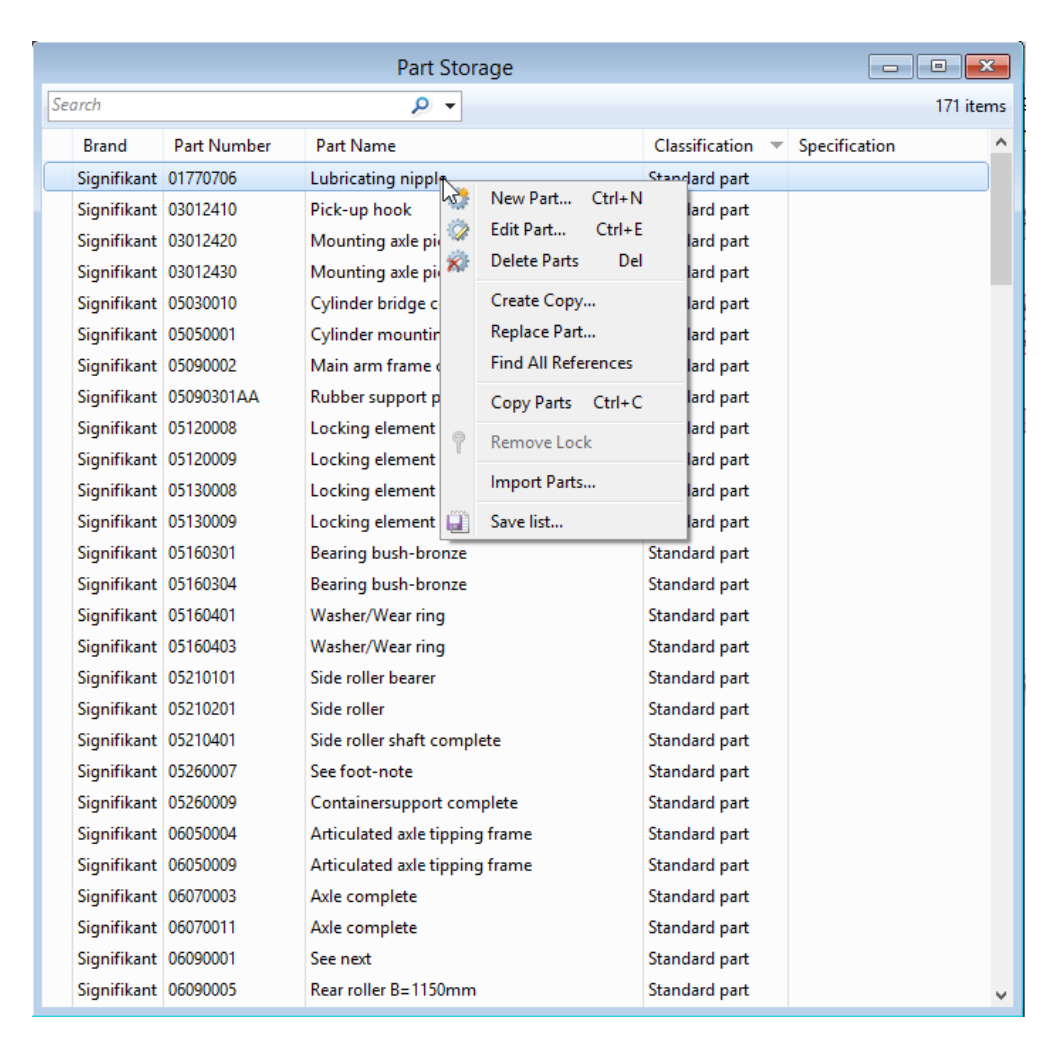

### Basic

- New Part…
- Edit Part…
- Delete Parts
- Create Copy…
- Search

#### Advanced

- Replace Part…
- Find All References
- Copy Parts
- Import Parts…

### Export

• Save list…

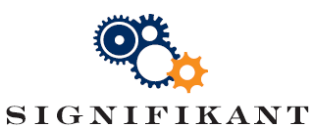

### Part storage – Search

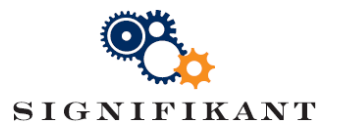

Searches within your part storage. Search while you type. Searches per default in all columns to match All Words.

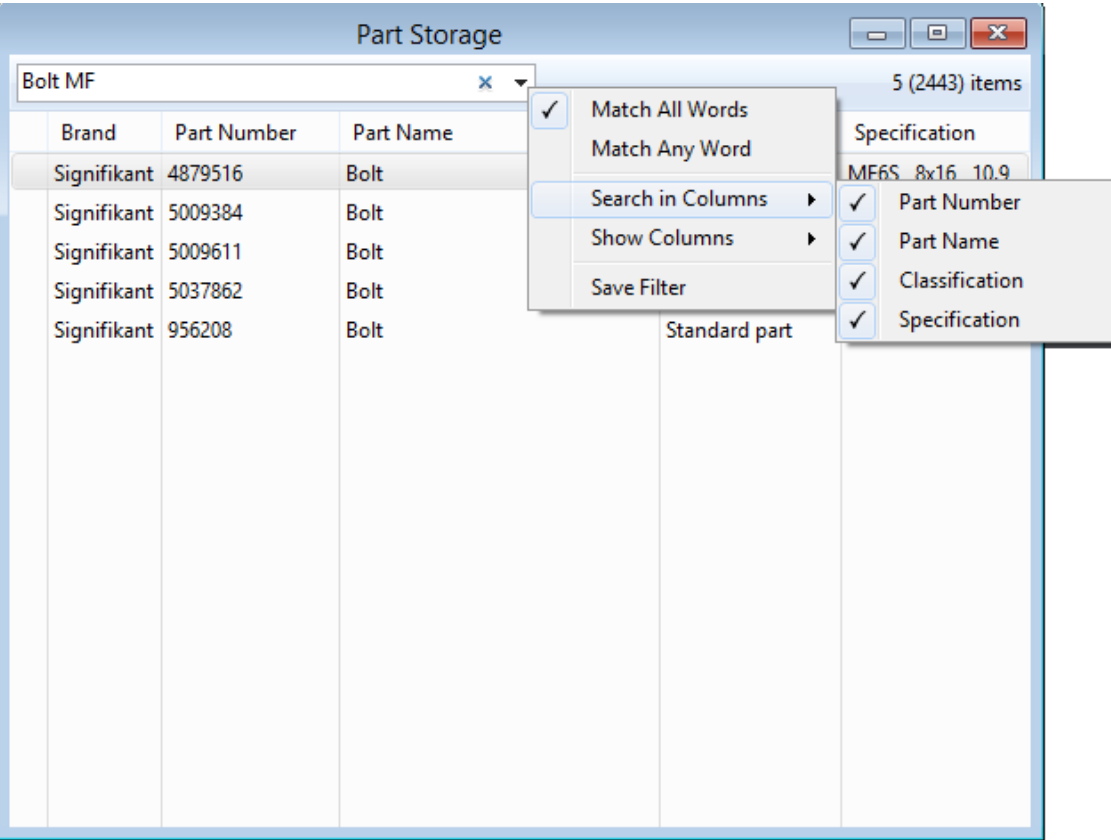

## Part storage – Configure columns

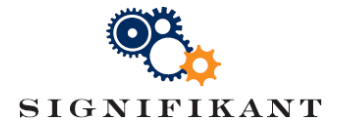

The search menu also allows you to configure which columns to show.

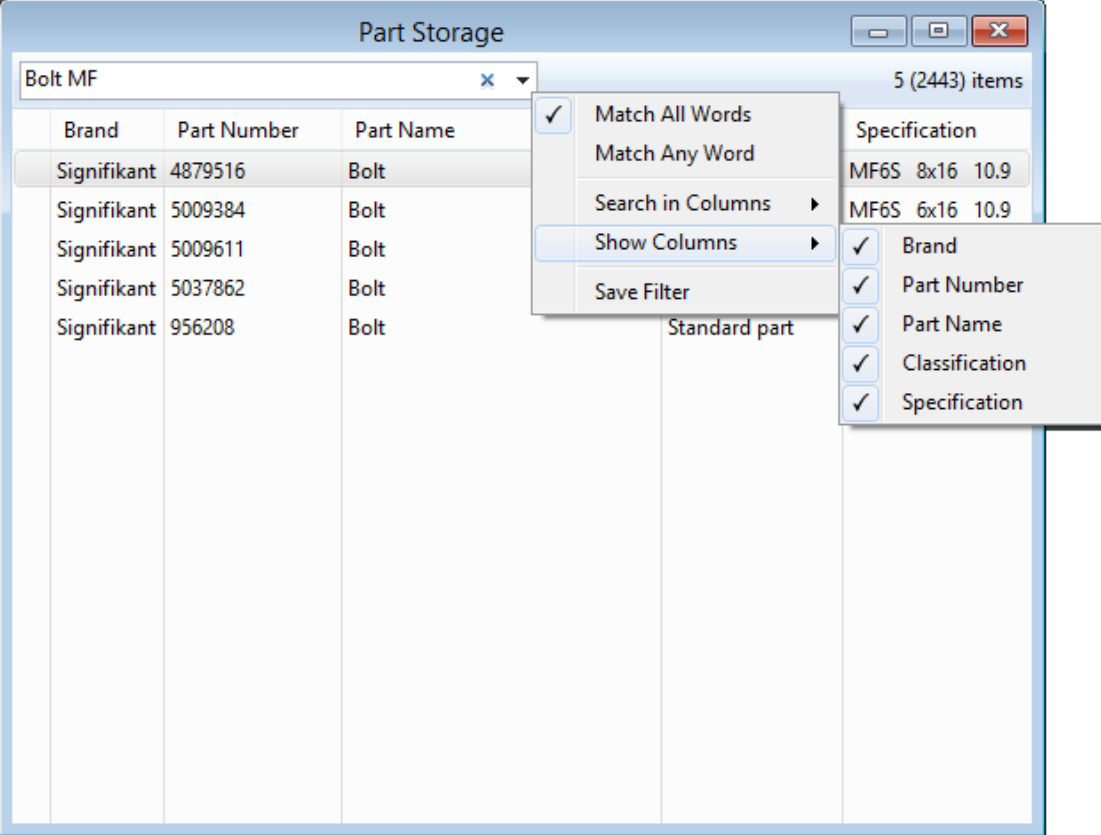

## Part storage – Find All References…

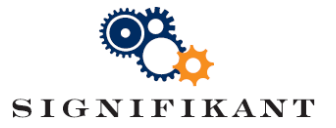

 $\vert x \vert$ 2 items

**Description** 

**Bolt** 

**Bolt** 

Finds all references of a part in all catalogues and let you browse to the corresponding part module in the catalogue.

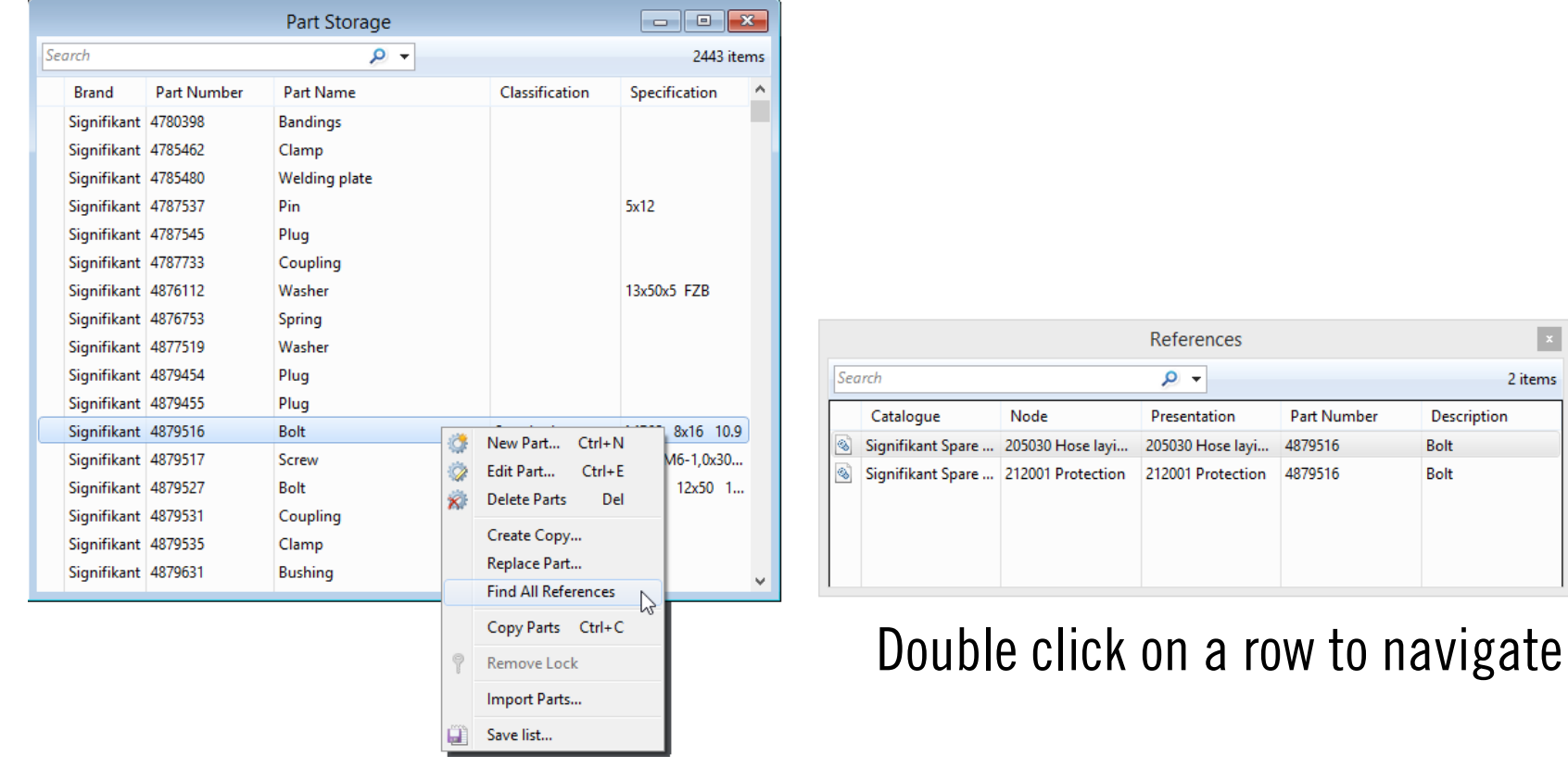

### Part storage – Replace part…

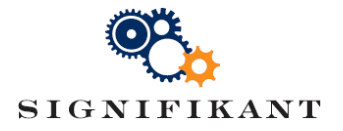

Finds all references of a part in all catalogues and replaces it with another part.

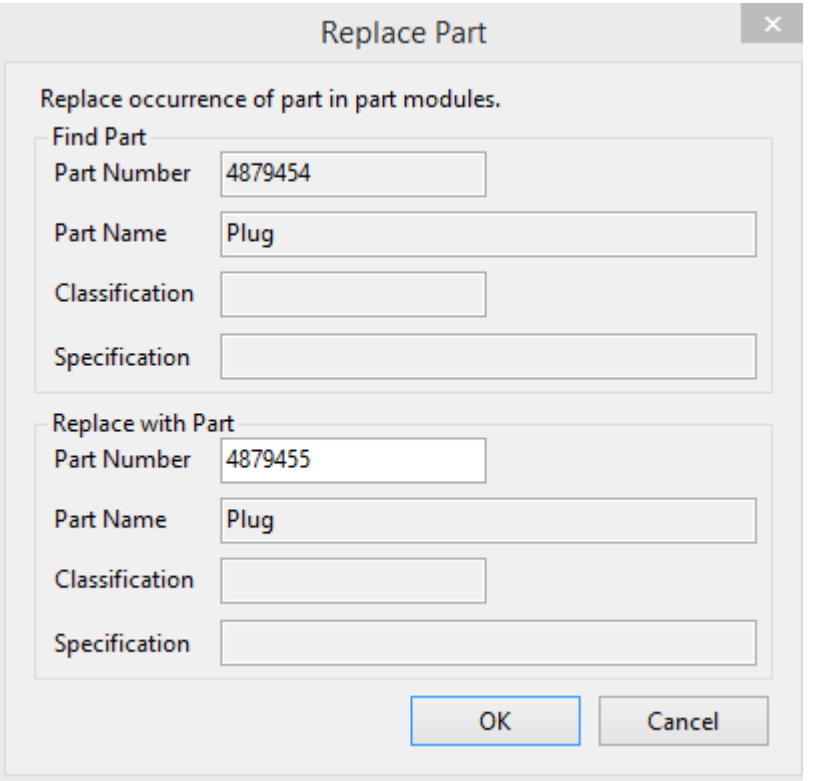

Please note that changes made by "Replace Part…" are stored immediately and can not be reverted using "Cancel Changes"

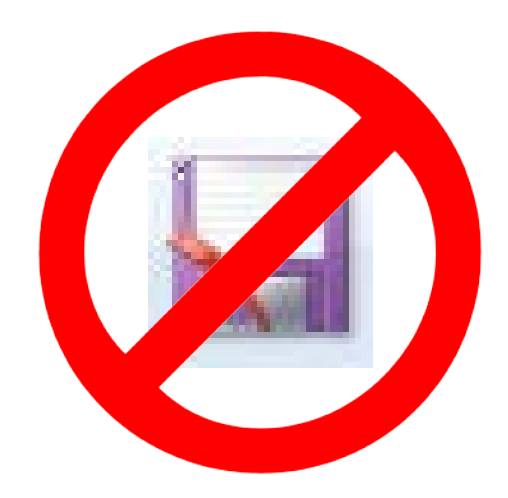

## Part storage – Create copy

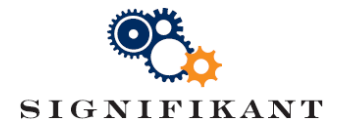

### Select a part, right click and choose "Create copy" to create a copy of a part.

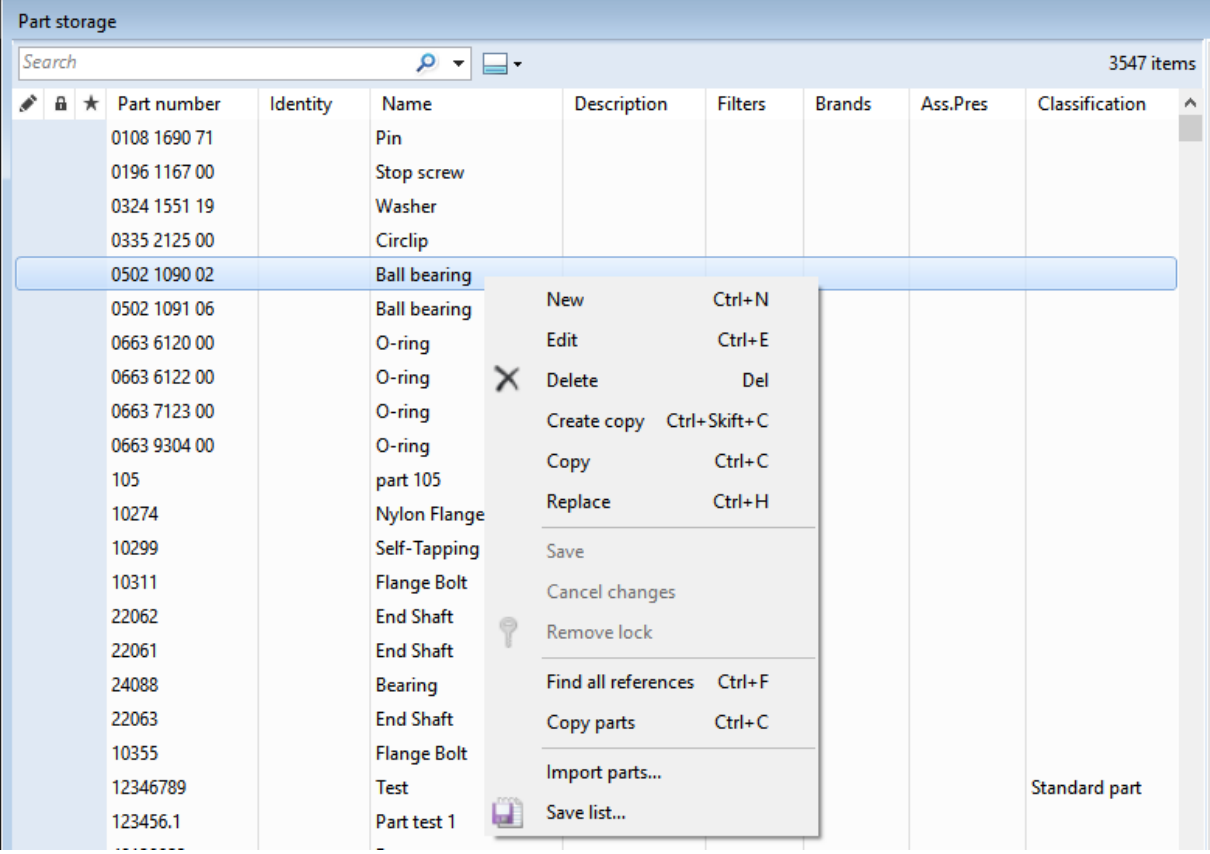

## Part storage – Save list…

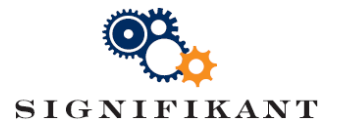

Right click anywhere in the part storage and choose "Save List…".

### Export formats:

- Text
- XML
- **Excel**

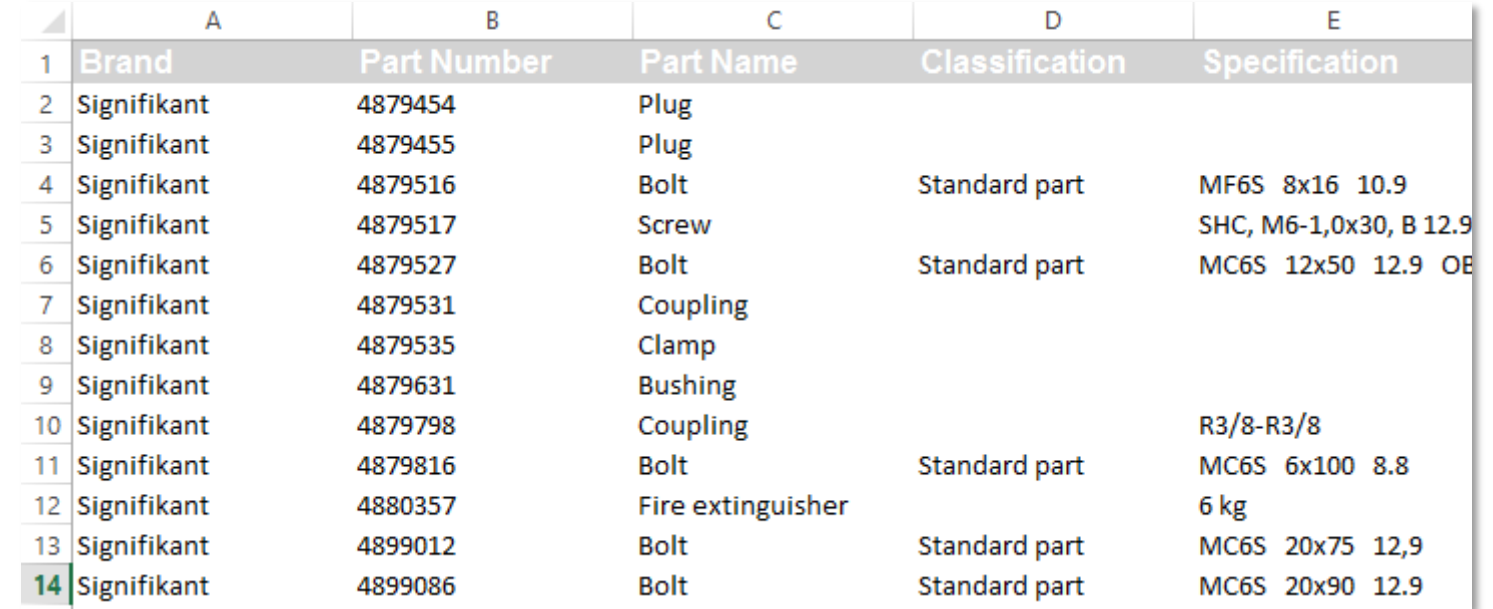

Please note that the "Save List…" function always exports the complete part storage. It will ignore if one or more parts are selected.

## Part storage – Import parts…

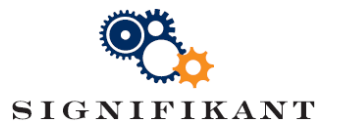

Right click anywhere in the part storage and choose "Import parts…".

Import format:

- Excel 97-2003 (\*.xls)
- Default columns defined by config file

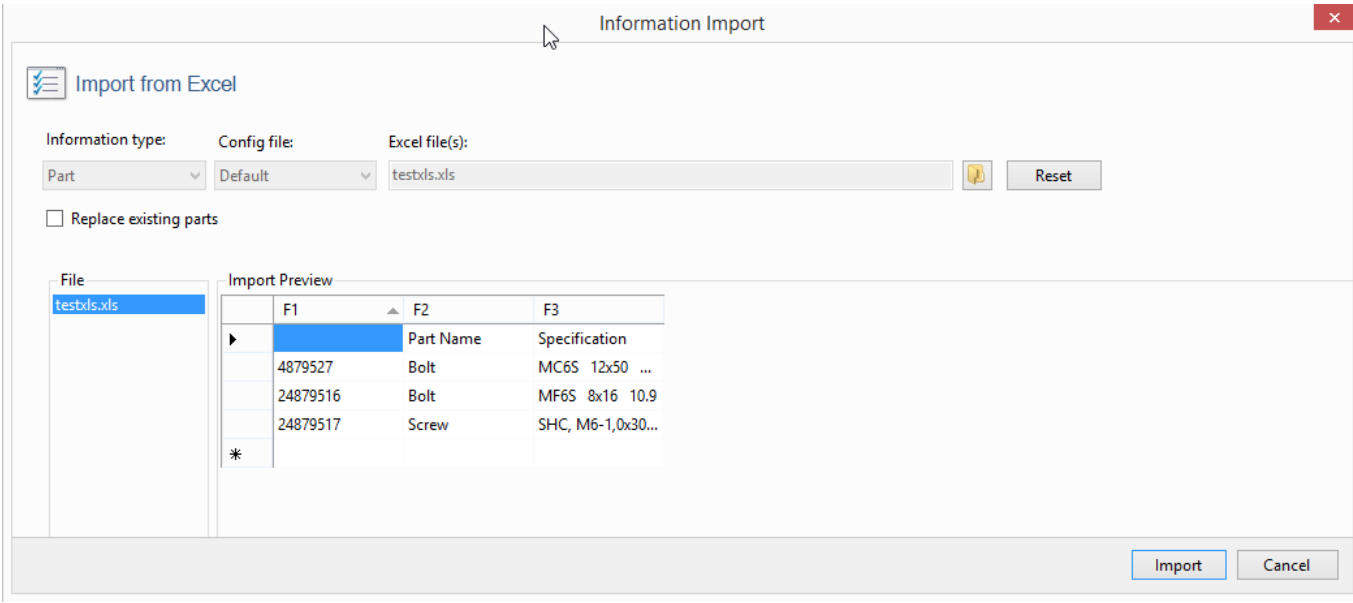

You can import from CSV, databases etc. by first exporting to xls

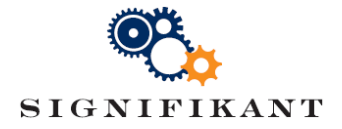

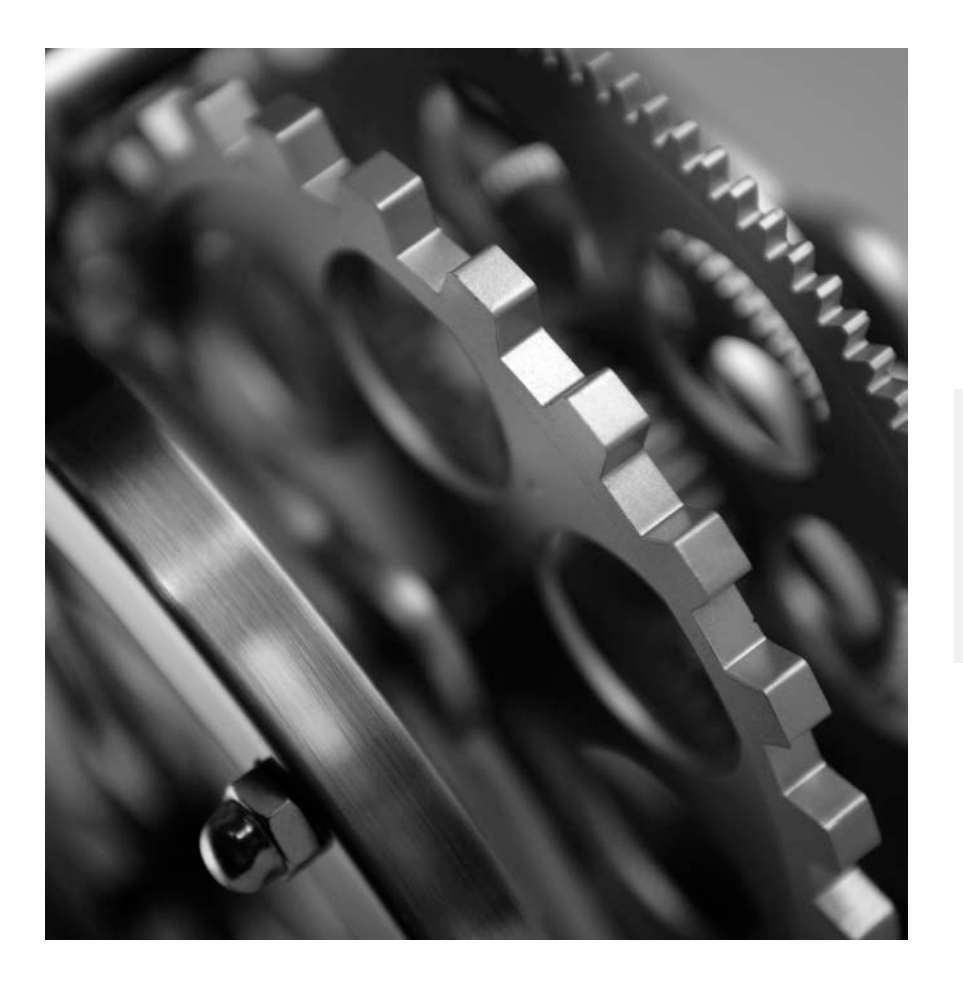

# SIGNIFIKANT MANAGER

Illustration storage

## Signifikant Manager – Illustration storagesIGNIFIKANT

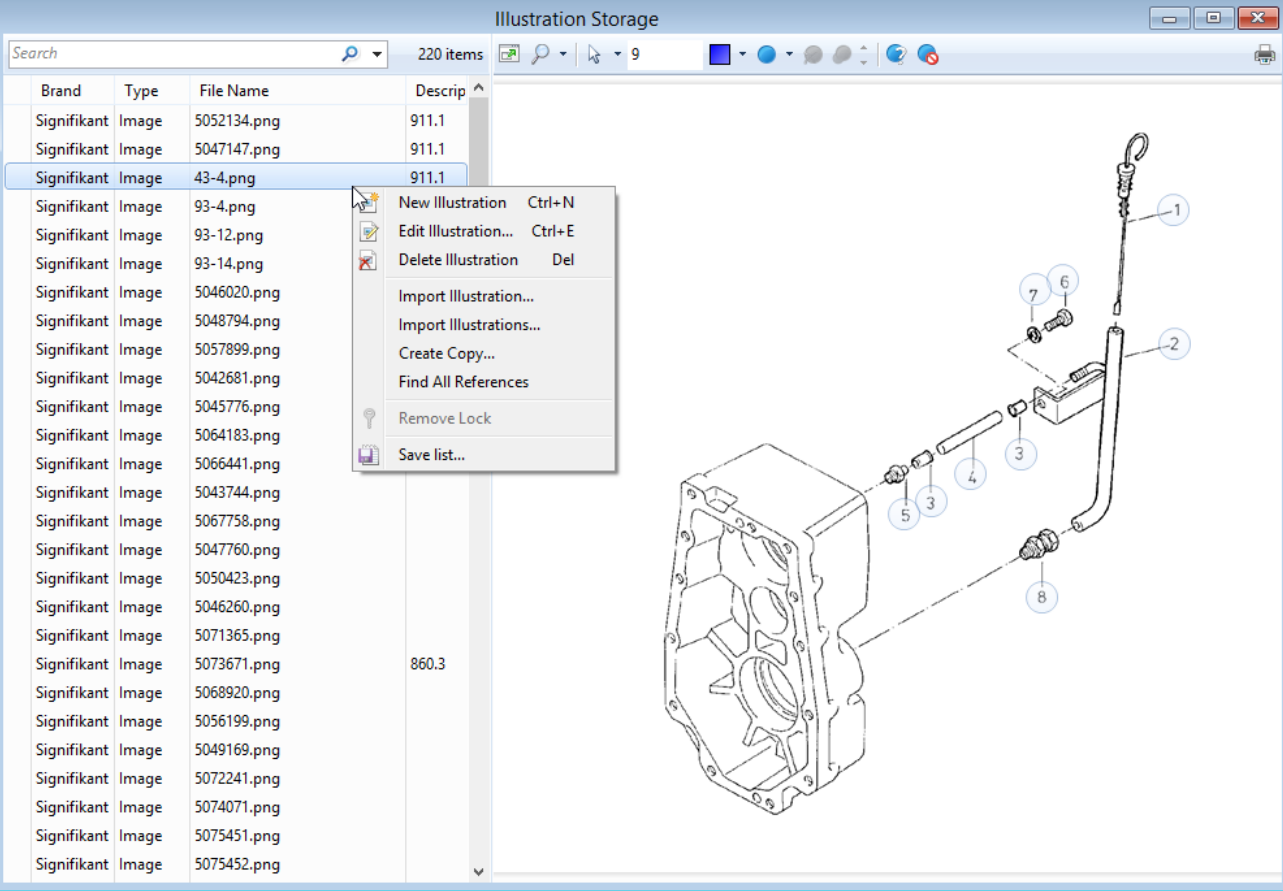

### Basic

- New Illustration…
- Edit Illustration...
- Delete Illustration
- Create Copy…
- Search

### Advanced

- Hotspots
- Import Illustration...
- Import Illustrations...
- Find All References

### Export

- Save list…
- Print

### Illustration storage – Hotspots

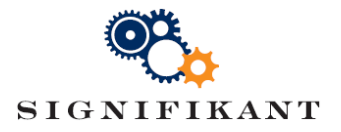

- Hotspots are linked to illustrations and saved in the Illustration Storage.
- Hotspots are activated when the illustration is included in a Part Assembly
- The link is made by the column "Position" in the part row.

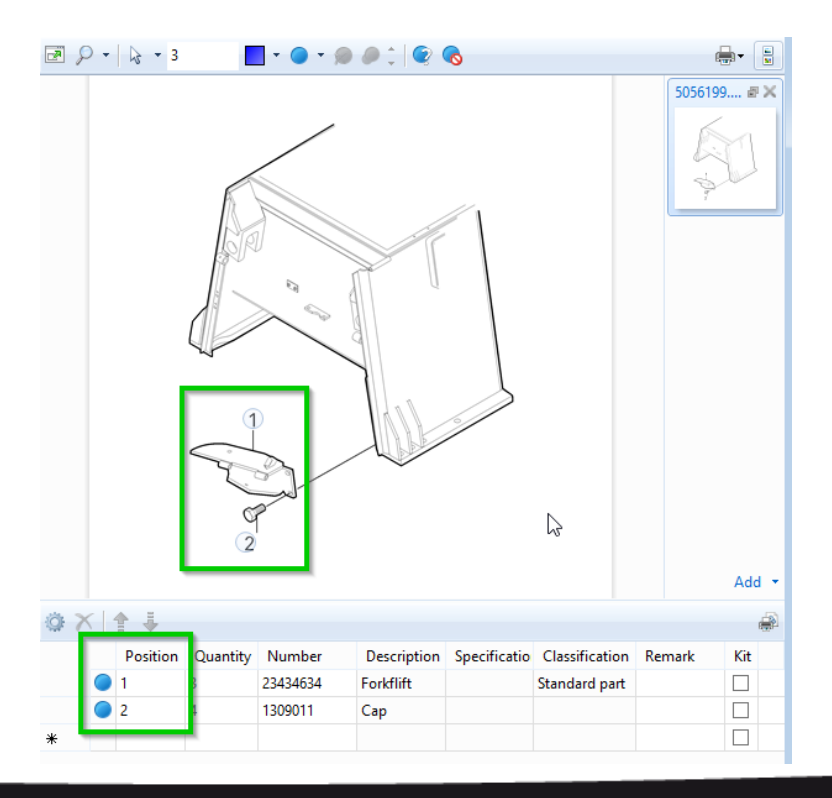

The blue dots in front of the part rows indicate that the part row is linked to a Hotspot.

### Illustration storage – Hotspots

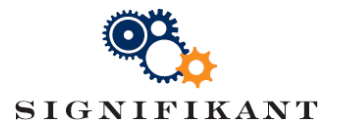

- Hotspots are linked to illustrations and saved in the Illustration Storage.
- Hotspot are activated when the illustration is included in a Part Module.
- The link is made by the column "Position" in the part row.

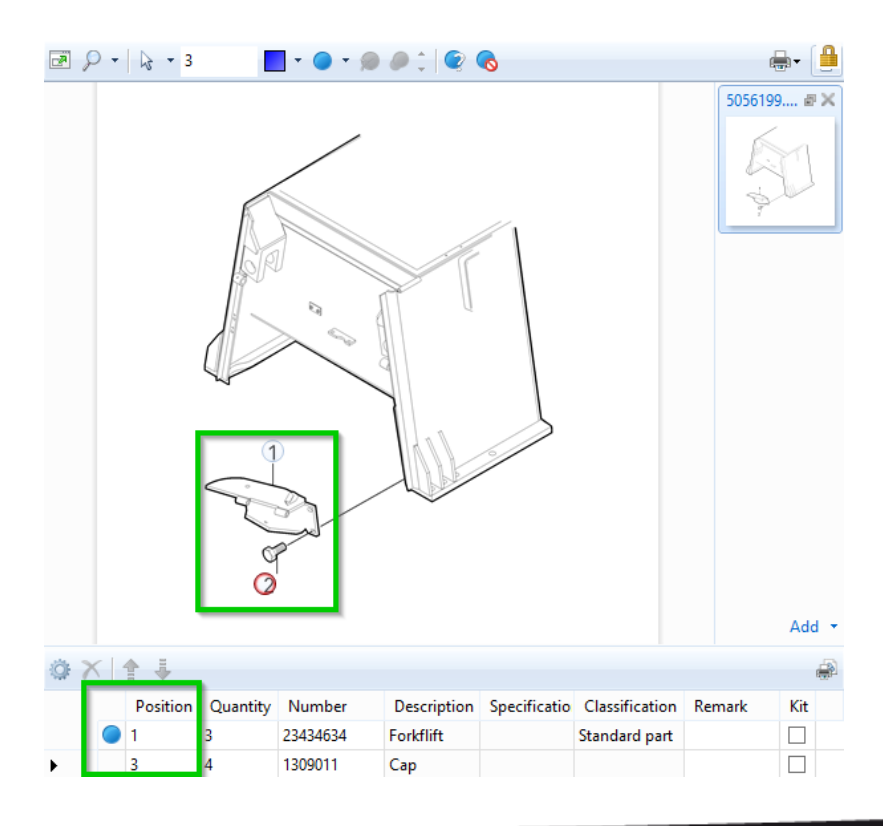

A red border around the Hotspot indicates that the Hotspot is not linked to a part row.

## Illustration storage – Add Hotspots

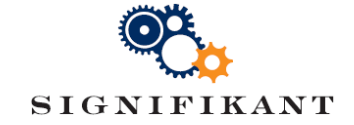

- You can add Hotspots in the Illustration Storage, in the Part Module and during Import of an illustration.
- 1. Choose a color for the Hotspot
- 2. Choose a shape for the Hotspot
- 3. Choose the "Add Hotspot" action
- 4. Click in the middle of the hot spot

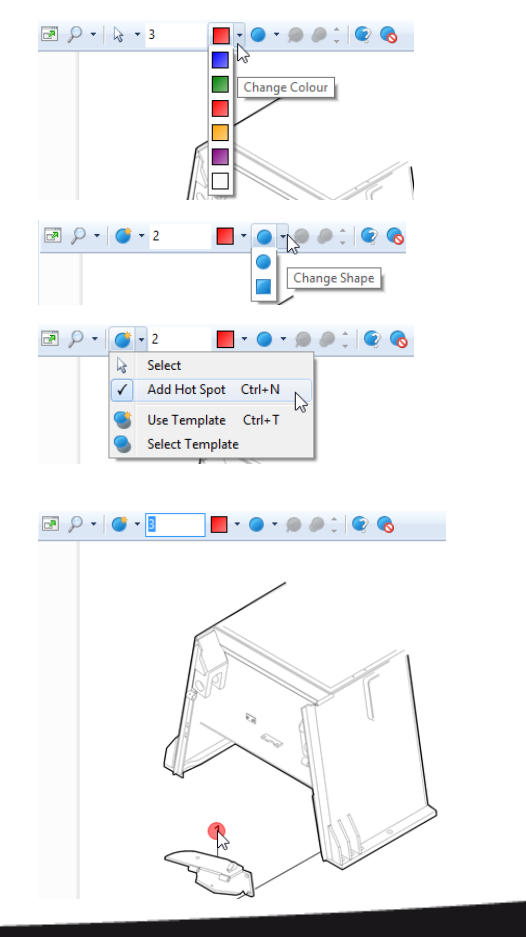

### Illustration storage – Edit Hotspots

- 1. Choose the "Select" action
- 2. Click on the Hotspot you want to edit
- 3. Change the color, shape and size of the hotspot

When the "Select" action is chosen, you can also Delete and Identify Hotspots. Identification is a way to ensure that the numbers shown on the illustration match with the position IDs.

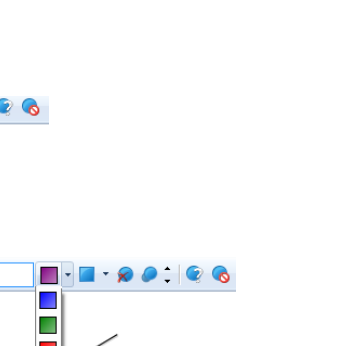

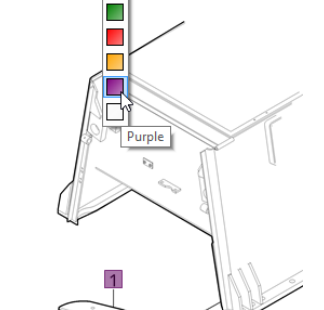

emplate Ctrl+1

 $39 - 6 - 1$ 

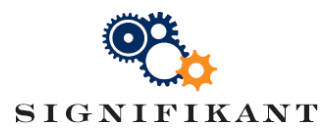

## Illustration storage – Multiple Hotspots

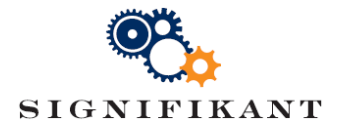

You can create multiple similar Hotspots by using a template

- 1. Choose the "Select Template" action
- 2. Click on the Hotspot you want to use as a template
- 3. Choose the "Use Template" action
- 4. Click where ever you want to add Hotspots

The Hotspots will have the same colour, shape and size.

#### Illustration storage – Import illustration… **IKANT**

With this function you can import an illustration, add hotspots and link it to an imported part module. You link part rows to hotspots and

add more part rows manually.

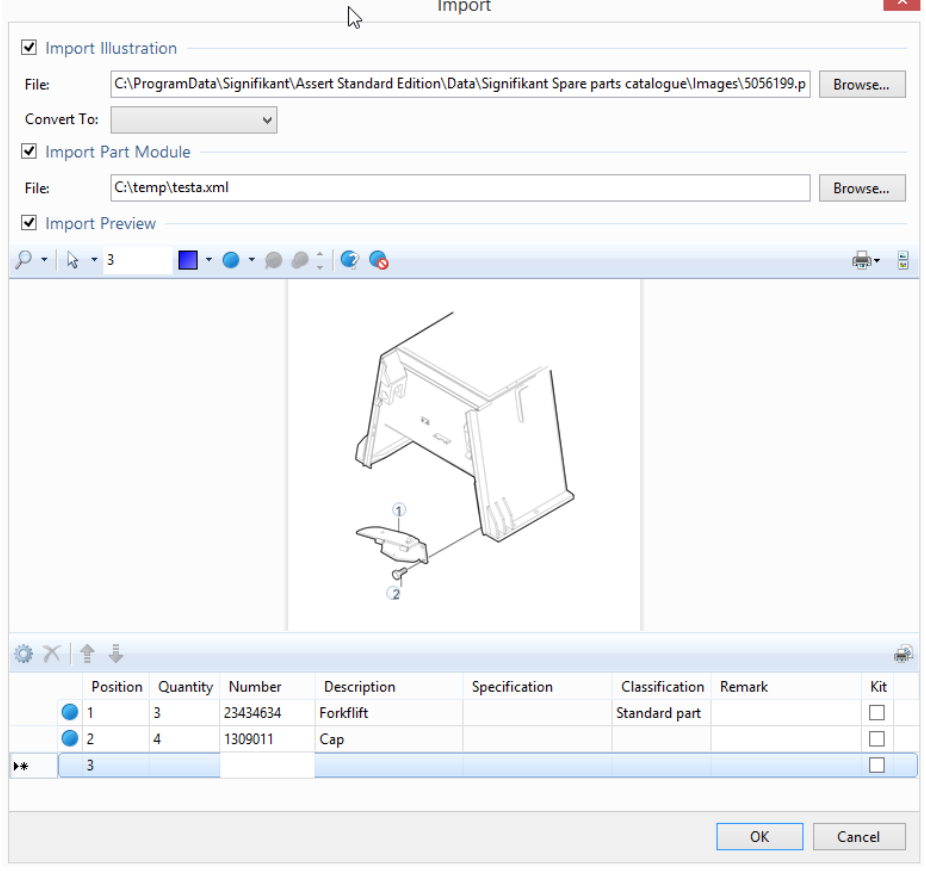

#### Illustration storage – Import illustrations **IKANT**

With this function you can import a batch of illustrations. Illustrations can be placed in one directory and its subdirectories. You can configure the batch import as follows:

- Subdirectories: Include or exclude
- Handle conflicts: Not Allowed, Skip, Replace, Create New
- Auto Hotspot (.svg): None, All or New
- Convert to (.svg): Png, Jpeg, Tiff, Bmp

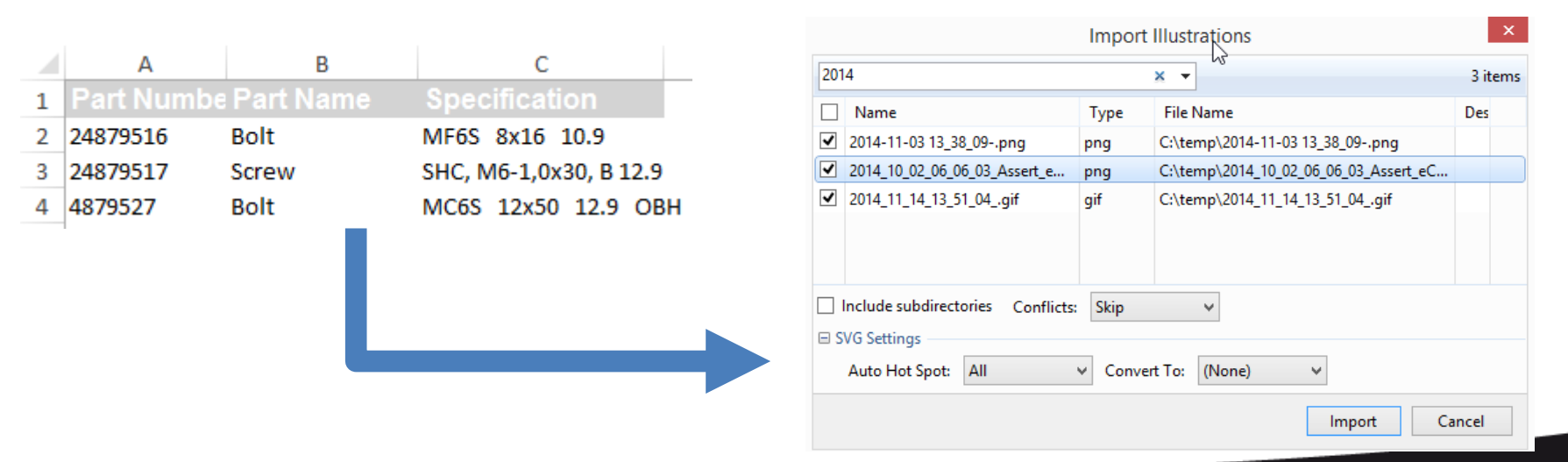

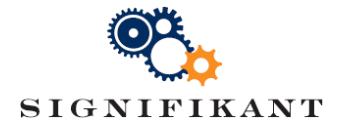

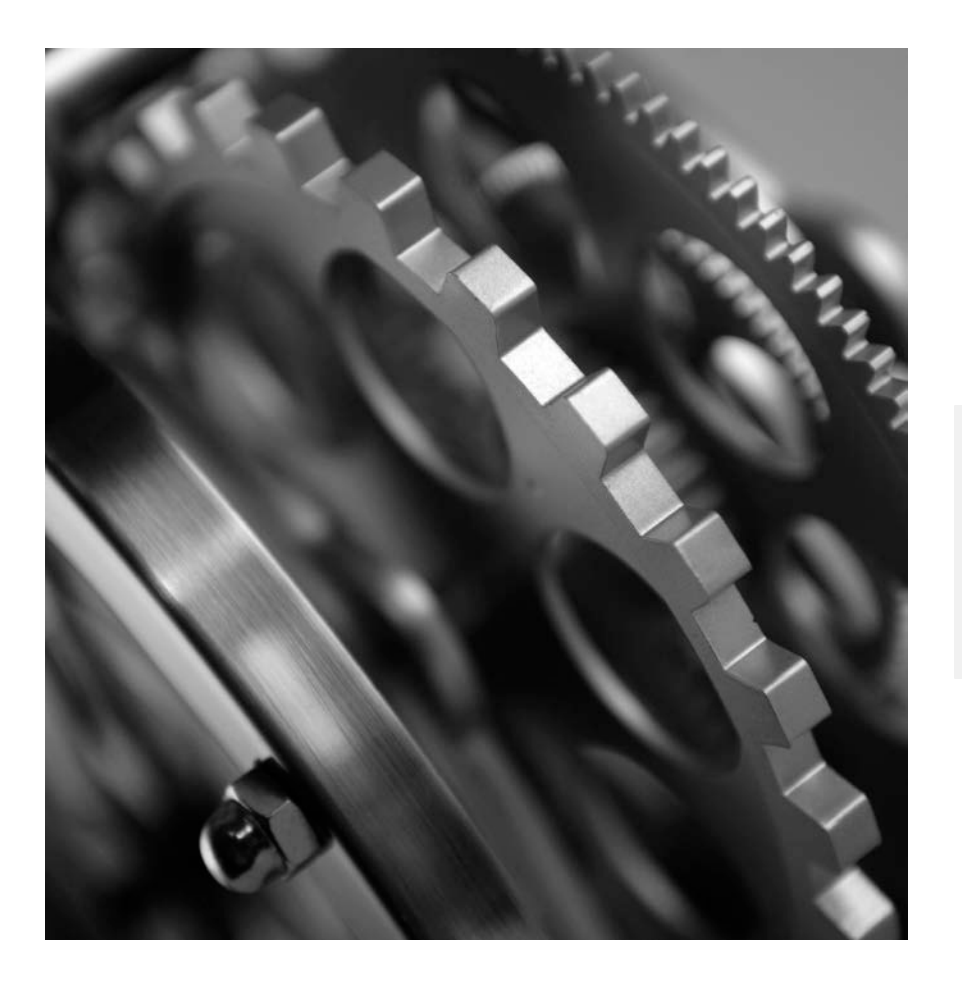

# SIGNIFIKANT MANAGER

Part assembly storage

## Signifikant Manager – Part assembly storage FIKANT

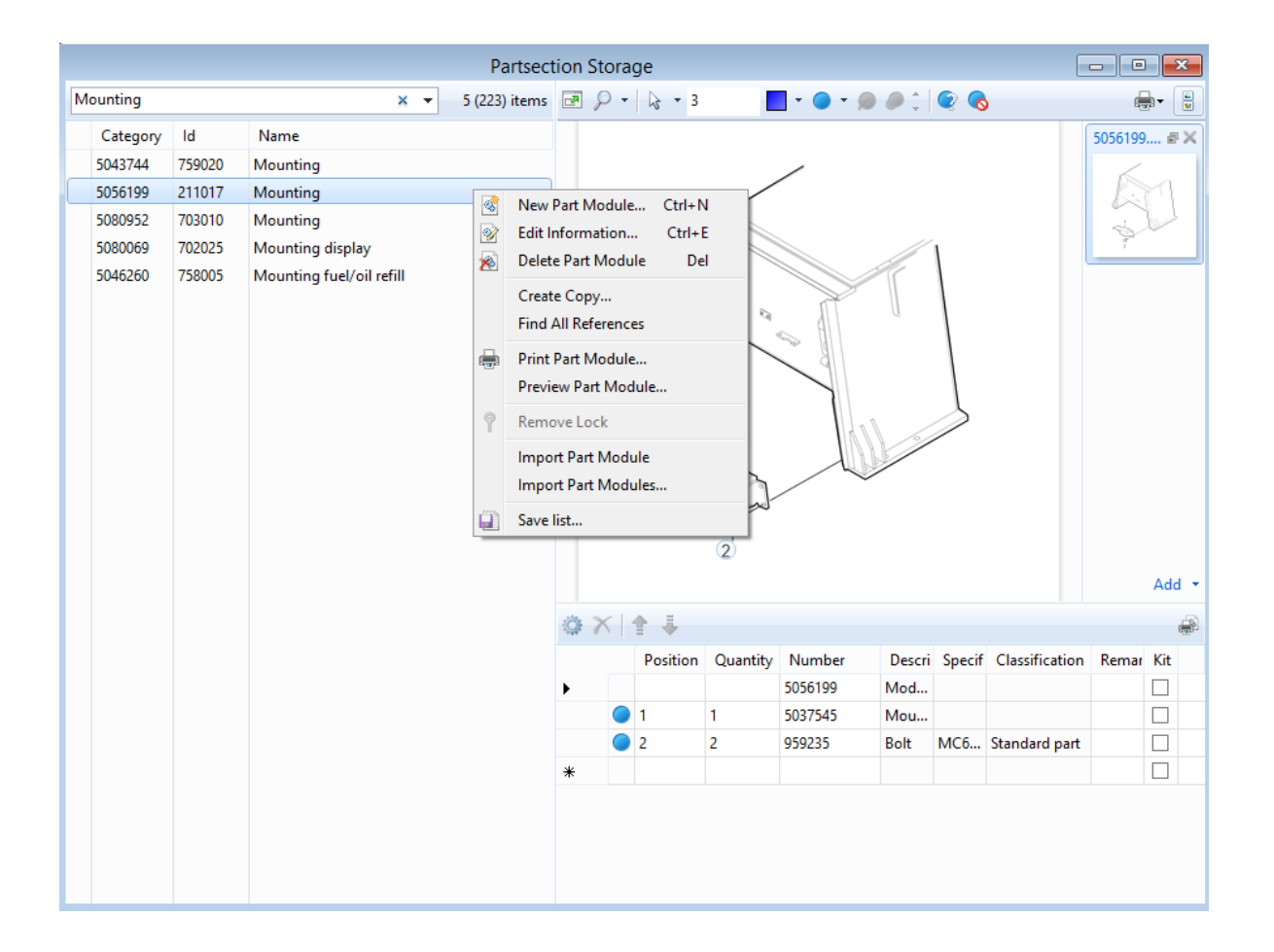

#### Basic

- New Part Module…
- Edit Information…
- Delete Part Module
- Create Copy…
- Search

#### Advanced

- Hotspots
- Add Illustration…
- Import Part Module...
- Import Part Modules…

#### Export

- Preview Part Module…
- Print Part Module…
- Save list…

## Part assembly storage – Add Illustration

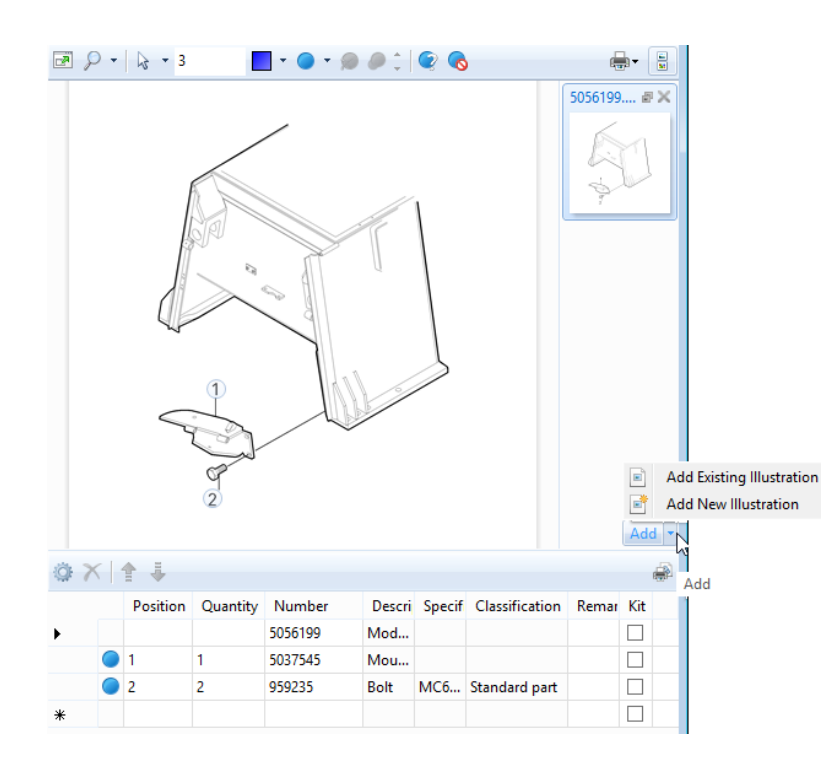

You can add multiple illustrations to a single part assembly.

With the "Add" function you can add an existing image from the Illustration Storage, or upload a new image to the Illustration Storage.

**SIGNIFIKANT** 

## Part assembly storage – Import Part Module… SIGNIFIKANT

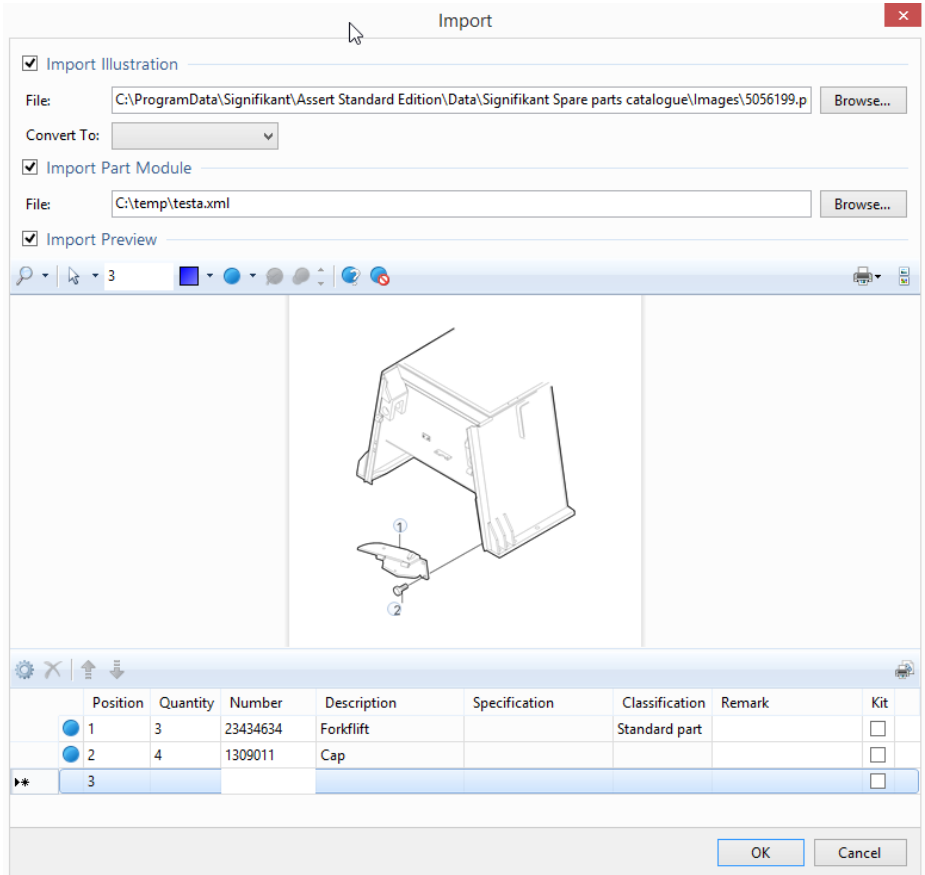

Please note that this is exact the same dialog as for importing illustrations. You can select to import an illustration or a part module, or both.

### Part assembly storage – Import Part Modules. SIGNIFIKANT

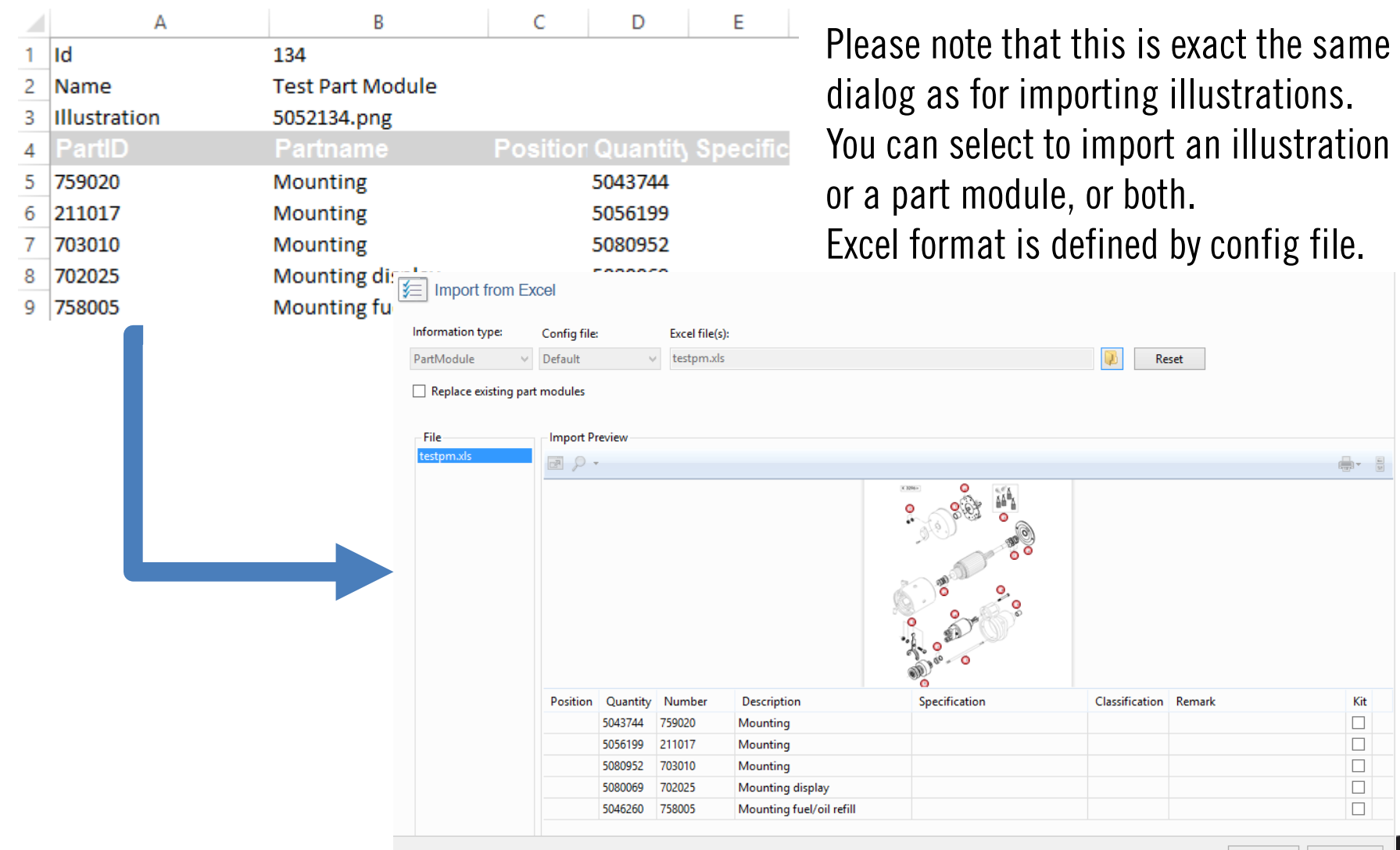

### Part assembly storage – Edit Part List

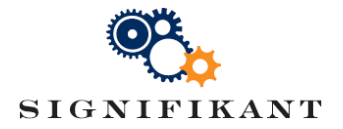

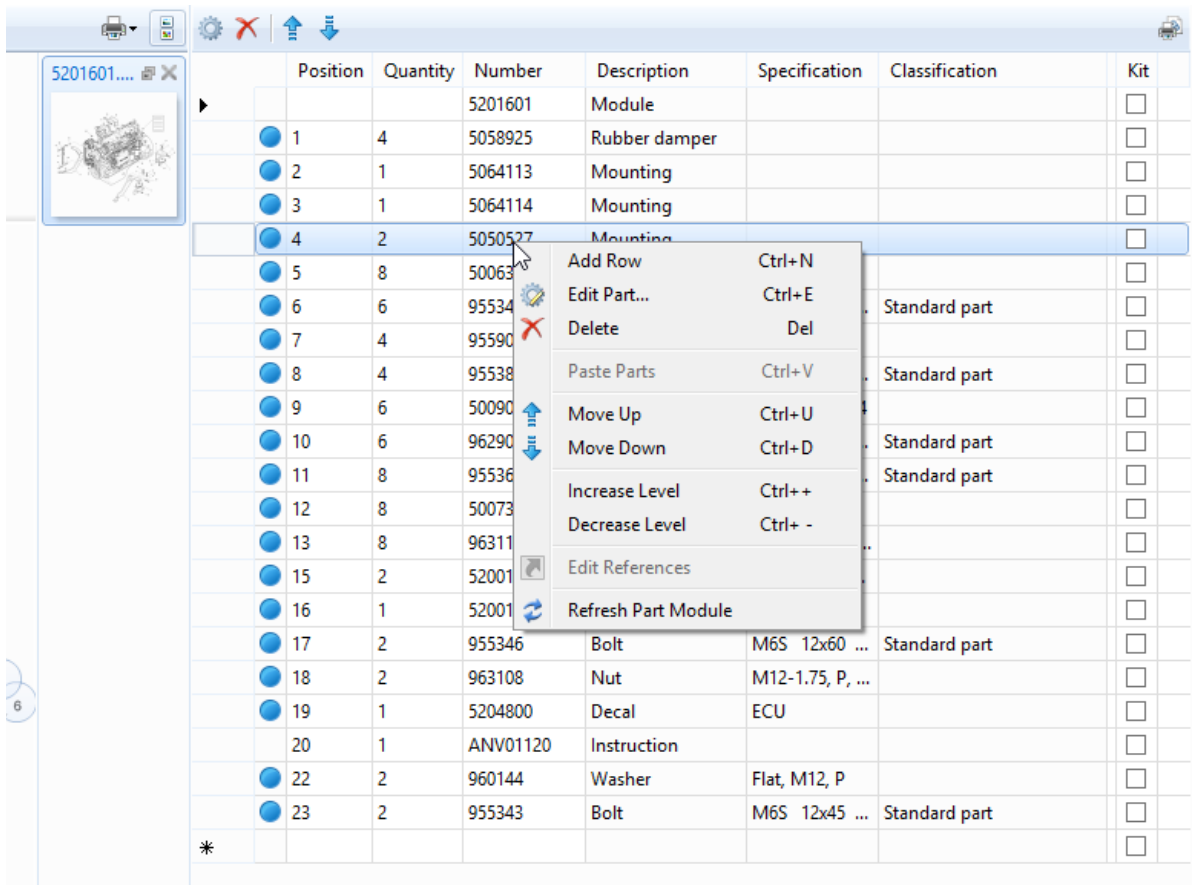

#### Basic

- Add Row…
- Edit Part…
- Delete
- Refresh

#### Advanced

- Paste Parts
- Move Up/Down
- In/Decrease Level
- Edit References

### Part assembly storage – References

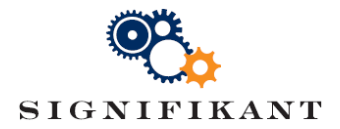

References can be created on part assemblies and part rows (and on other information as well).

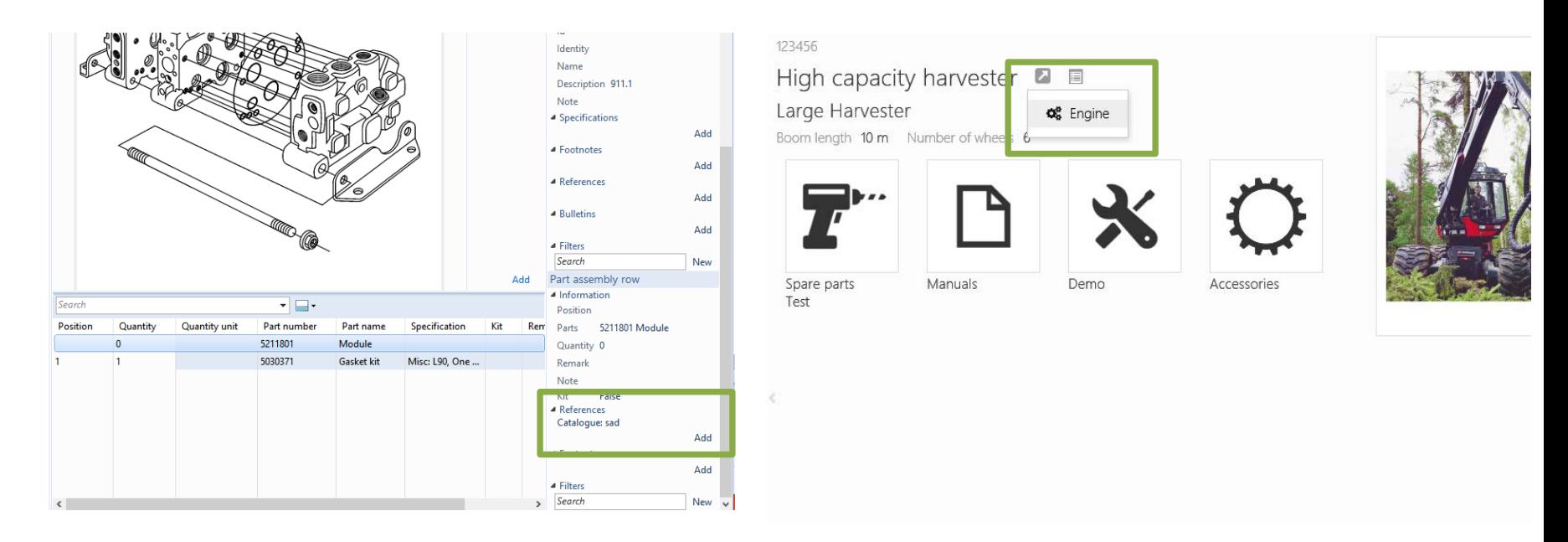

References will show as a link on the information in the web viewer. References can also be created using drag and drop.

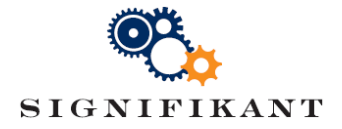

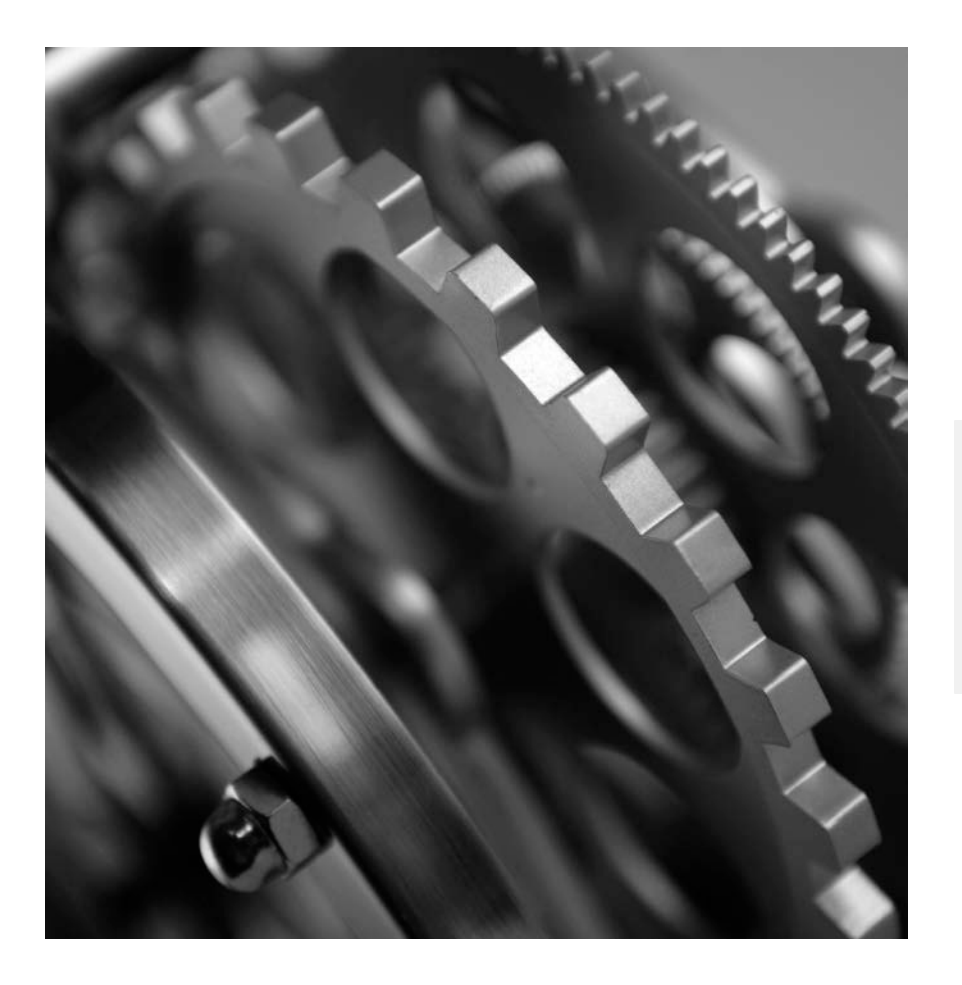

# SIGNIFIKANT MANAGER

Document storage

## Signifikant Manager – Document storage

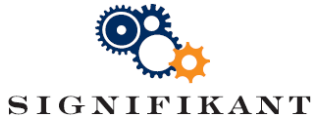

In the document storage you can store complete documents in multiple languages. These documents can then be included in the Catalogues. They will be shown in the language that the user chooses in the settings. If the document does not exist in that language, it will be shown in the invariant language.

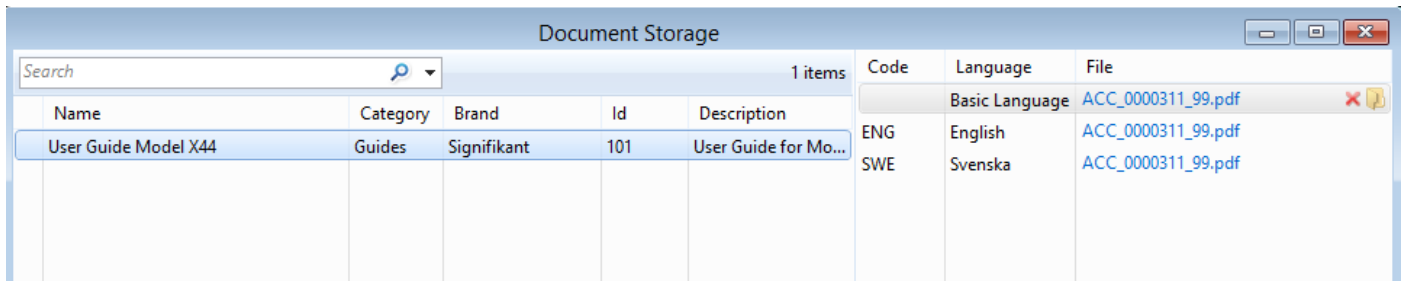

When adding a new document, you first give it a new, id and attribute values. Thereafter you will upload the document in the various languages in the right column of the screen.

## Document storage – Importing documents

With this function you can import a batch of documents. Documents can be placed in one directory and its subdirectories. You can configure the batch import as follows:

- Subdirectories: Include or exclude
- Handle conflicts: Not Allowed, Skip, Replace, Create New
- 
- 
- Language: Use folder or file name to decide language • Metadata: Use file name to decide name, id and description

Document import is configured by a config file.

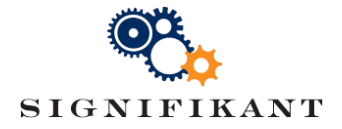

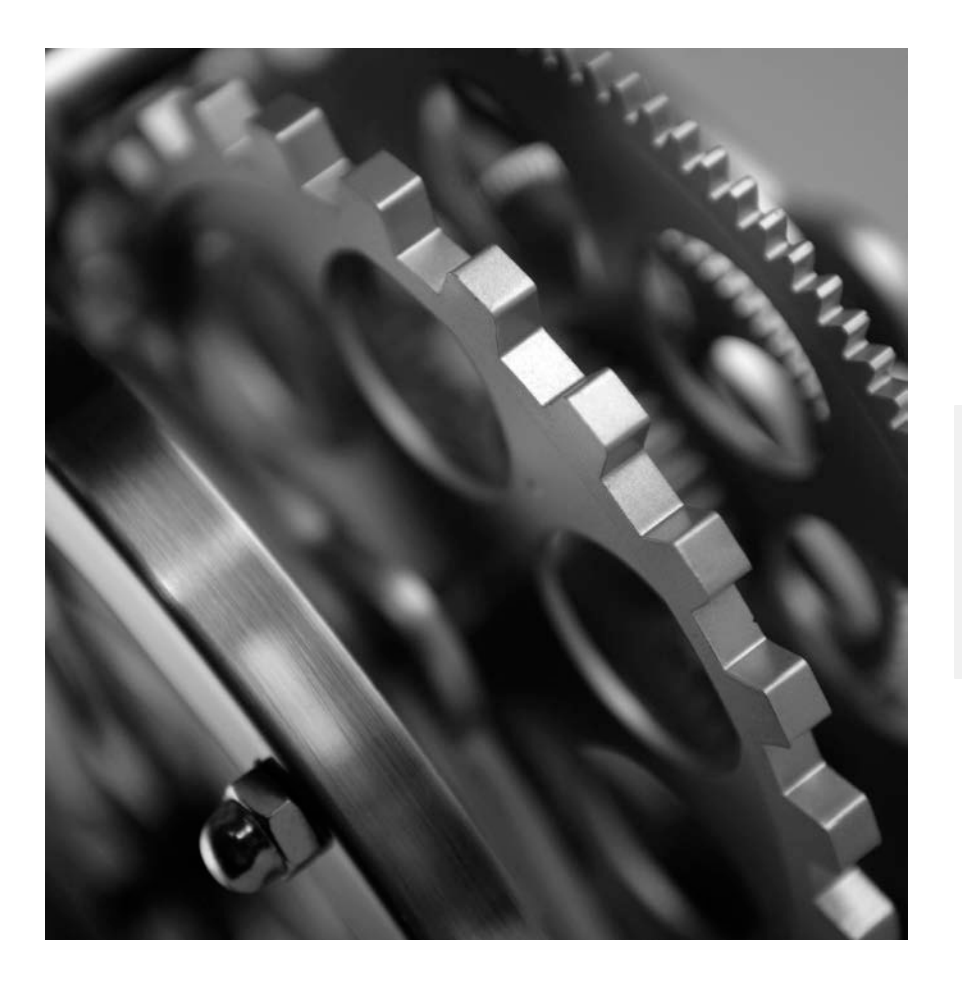

# SIGNIFIKANT MANAGER

**Catalogues** 

## Signifikant Manager – Catalogues

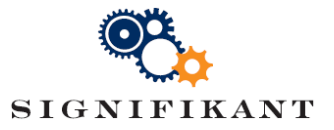

Catalogues allow you to put the part assemblies in a logical structure, for instance by subsystem (engine, chassis, transmission, brakes, etc.). A catalogue is always the top node. Underneath it, you can create a structure of nodes that include part assemblies

and/or documents.

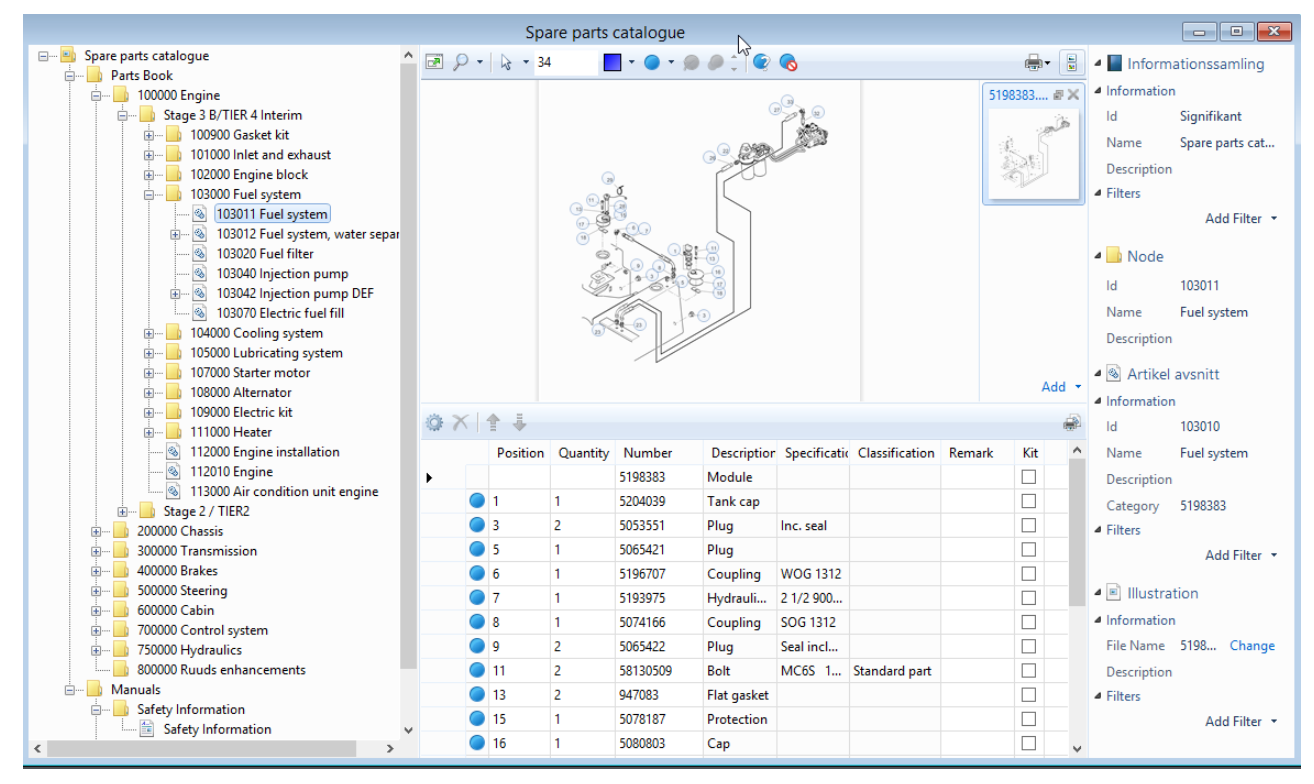

Example of a spare part catalogue with a complex structure

## Signifikant Manager –Catalogues

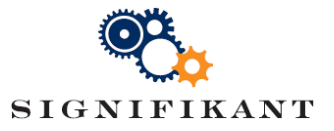

Catalogues allow you to put the part assemblies in a logical structure, for instance by subsystem (engine, chassis, transmission, brakes, etc.). A catalogue is always the top node. Underneath it, you can create a structure of nodes that include part assemblies

and/or documents.

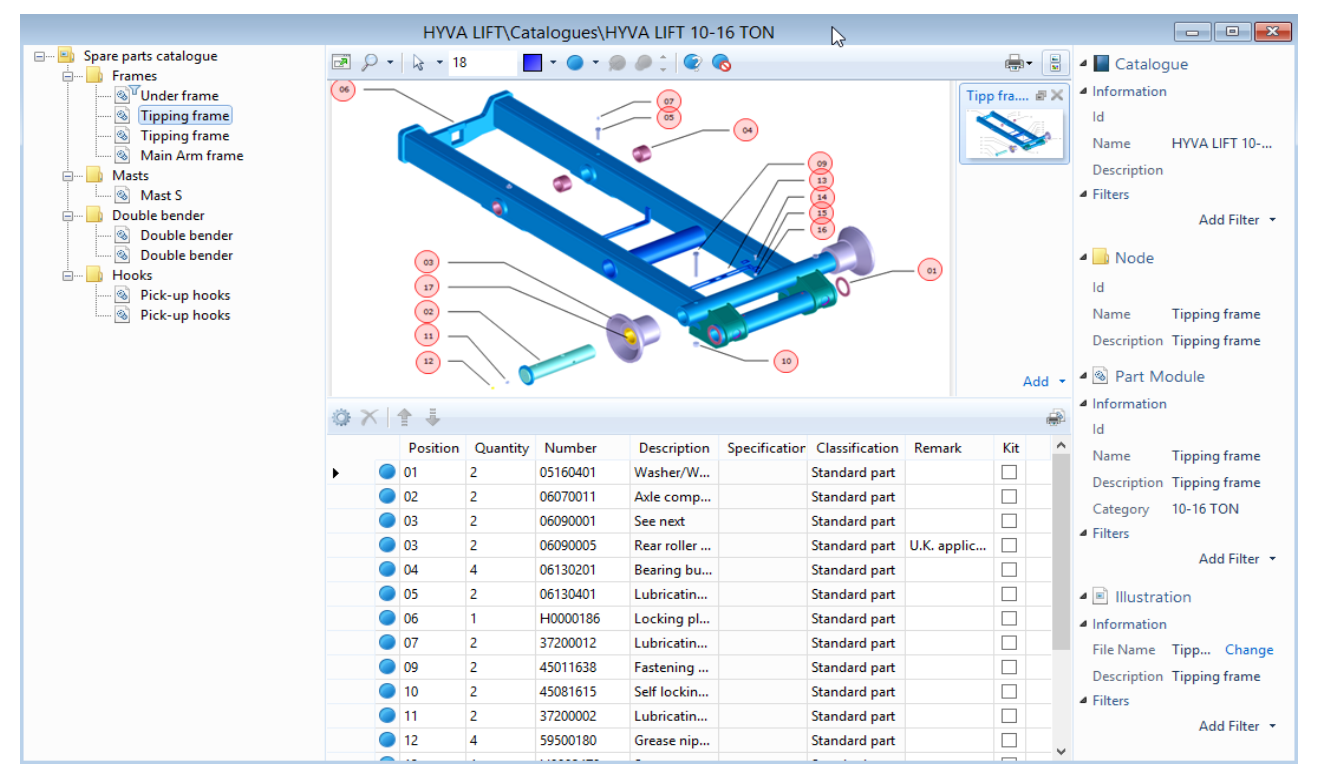

Example of a spare part catalogue with a flat structure

## Signifikant Manager –Catalogue storage

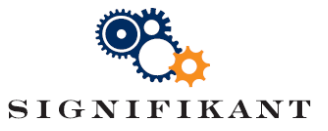

#### Create new catalogues in the Catalogue storage.

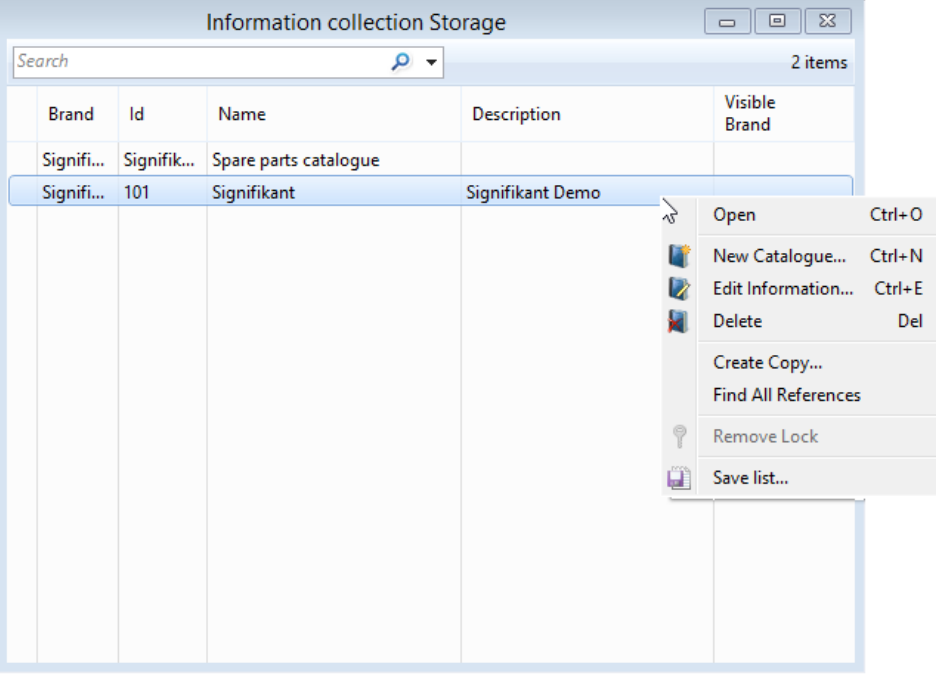

A catalogue is represented by some metadata (modified by choosing Edit Information…) and a structure of elements from the storages.

Choose Open to view and edit the structure of the catalogue.

## Catalogues – Edit catalogue structure

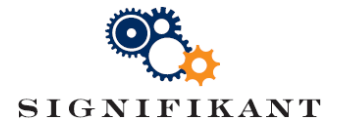

You can add elements from the storages by using the right-click menu.

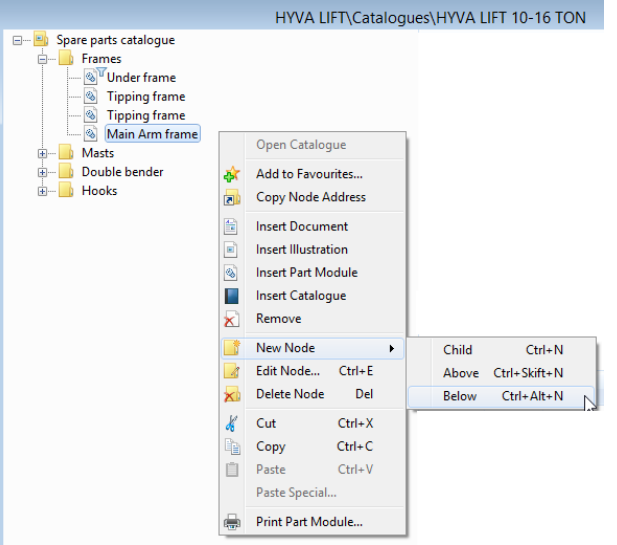

You can add and remove nodes, part assemblies, catalogues and illustrations.

Please note that illustrations are not added as children of a node. They are added to the note and are shown in the right pane when you click on the node.

## Catalogues – Start Catalogue

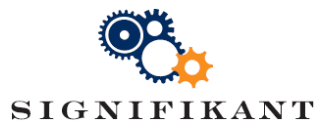

Your catalogues are now only available from the Catalogue Storage. To make them available in the navigator, the catalogues need to be inserted in the structure of the Start Catalogue. The Start Catalogue is a built-in catalogue that is opened by clicking on the Home icon  $\bigcirc$ 

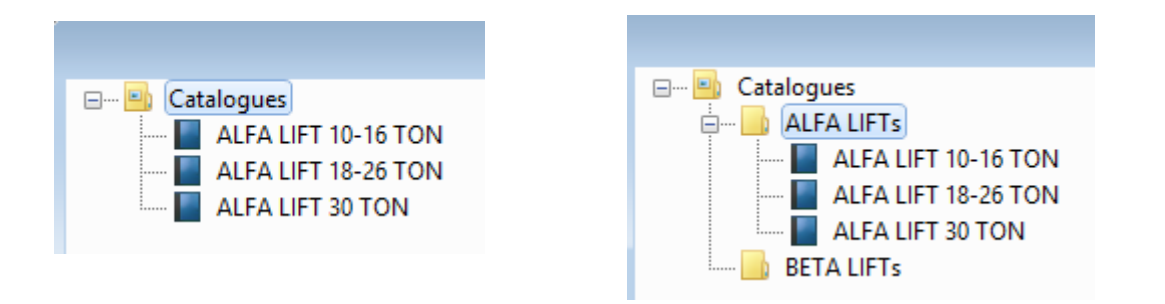

You can put all your catalogues in the Start Catalogue. Or you can use nodes to build a structure of catalogues.

Please note that you can not mix catalogues with other elements within one node.

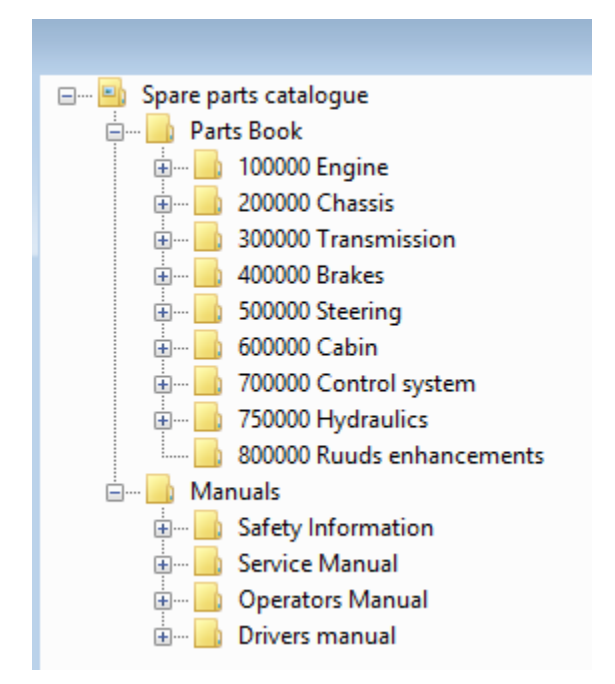

### Catalogues – Drag and drop

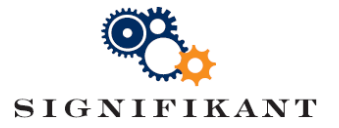

#### You can add elements from the storages by using drag and drop.

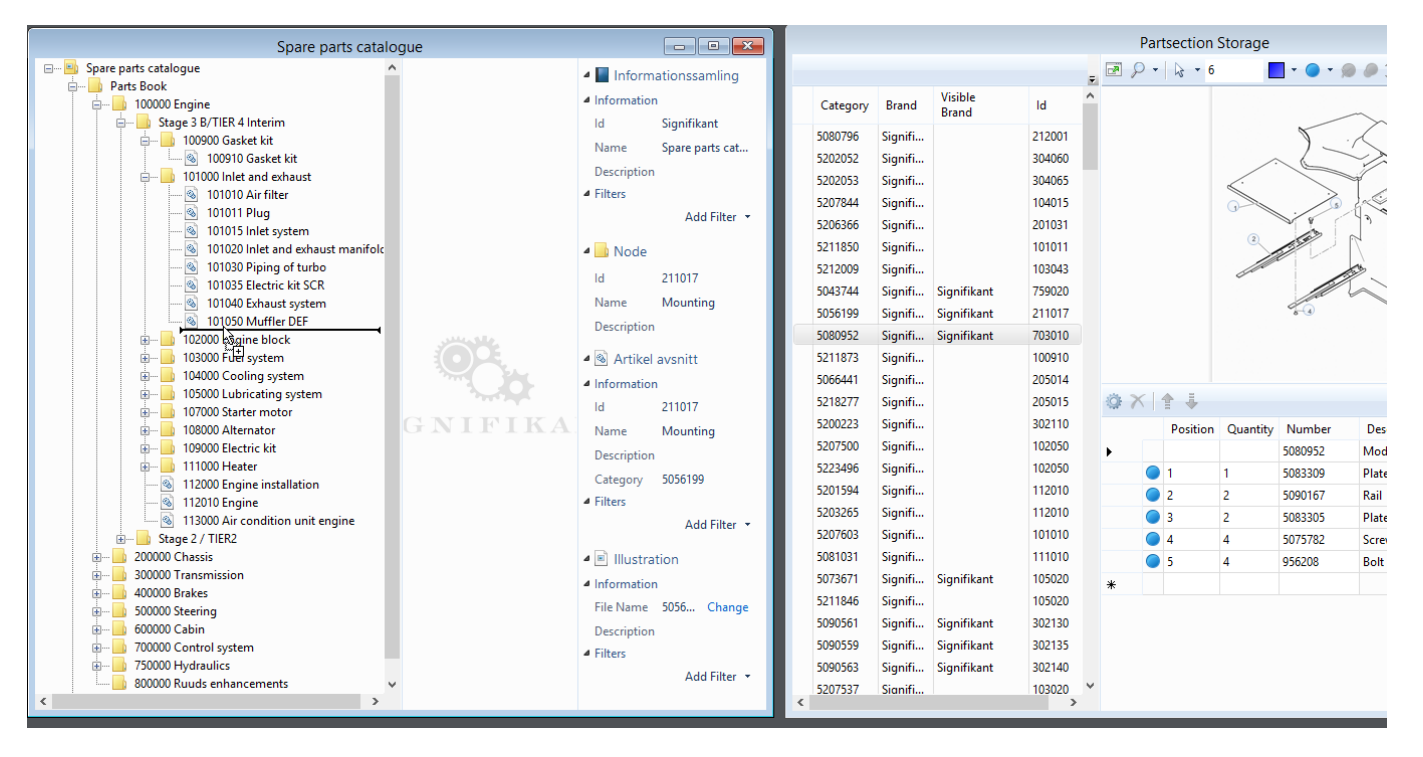

## Catalogues – Drag and drop

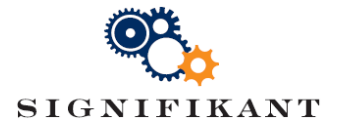

#### You can add elements from the storages by using drag and drop.

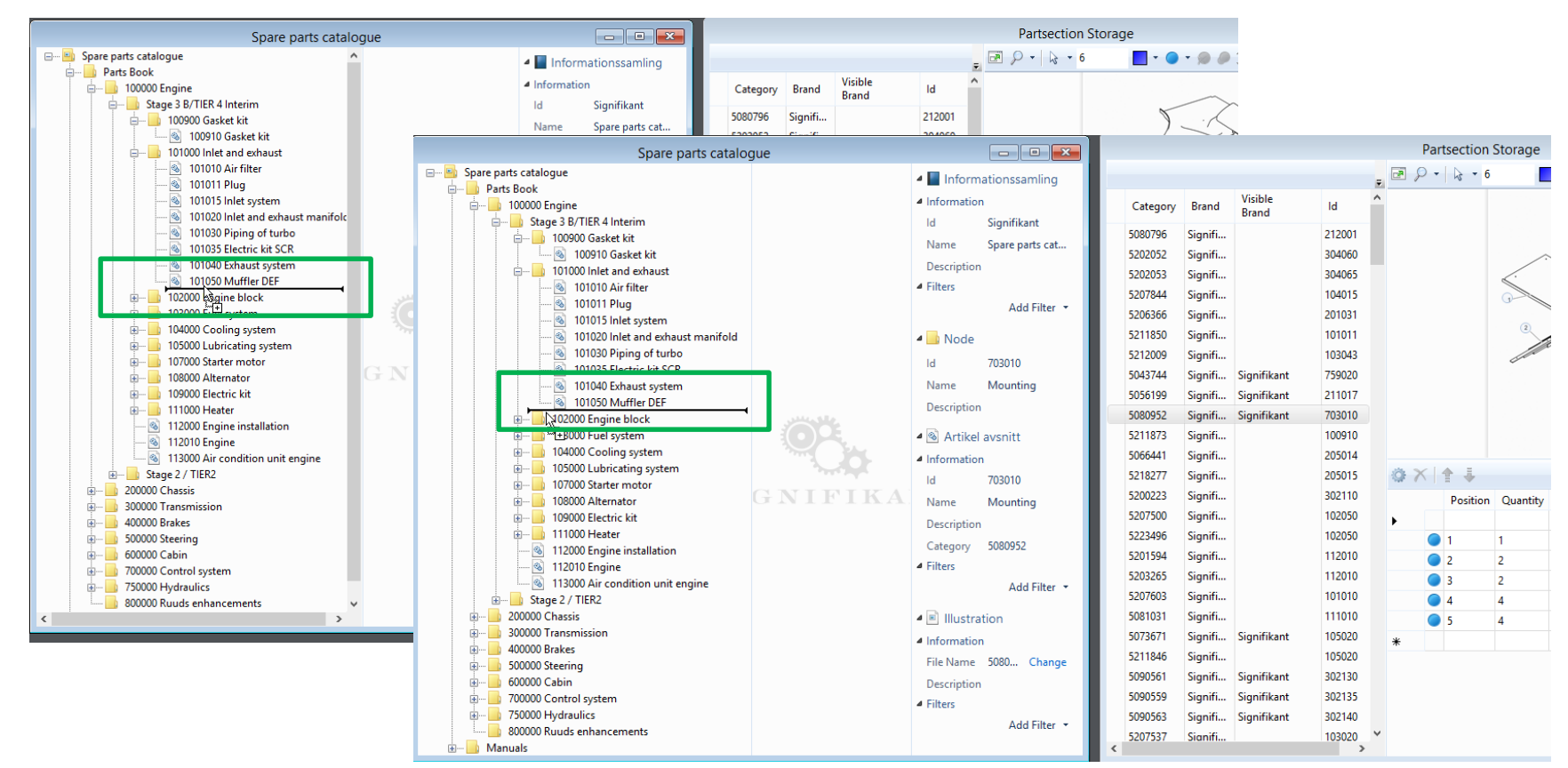

Watch how the editor will show you where the element will be inserted in the hiearchy. Move your mouse slightly up and down to switch from inserting below to insert as child.

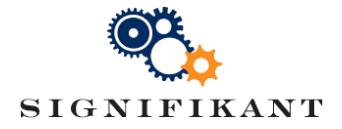

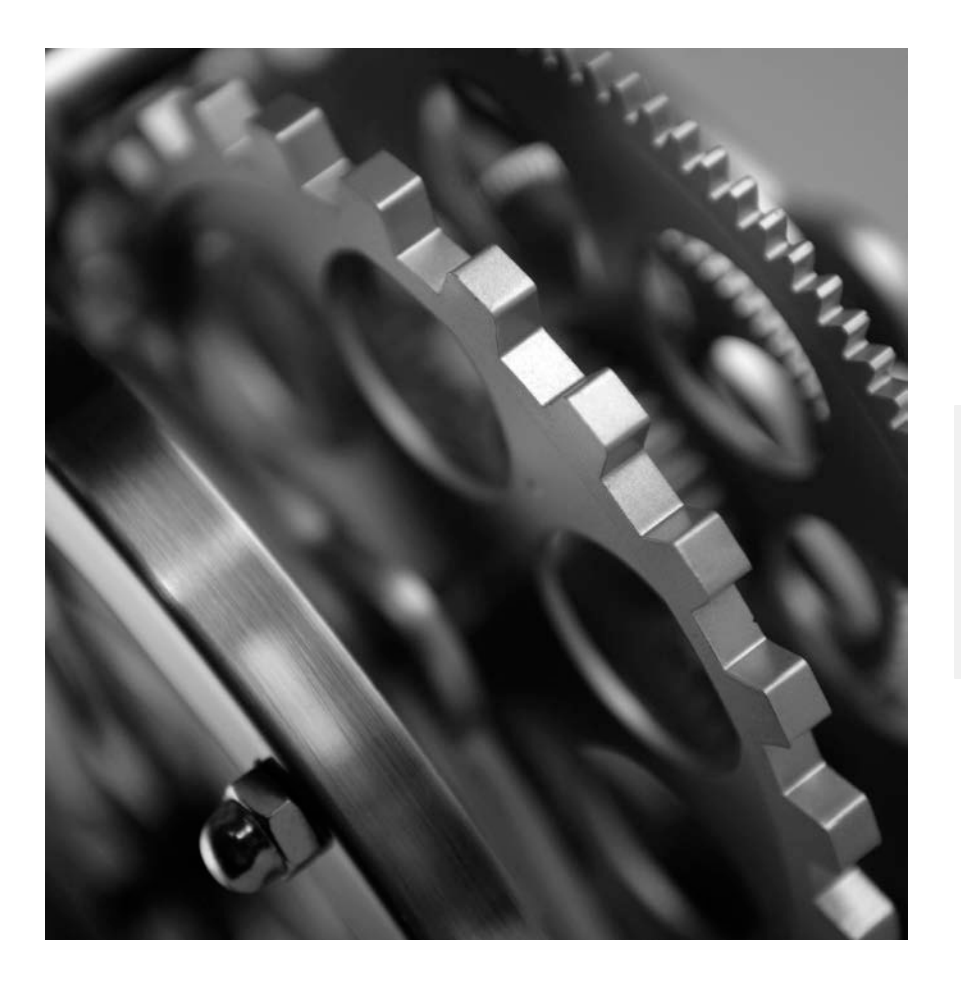

# SIGNIFIKANT MANAGER

Change control

## Catalogues – Change control

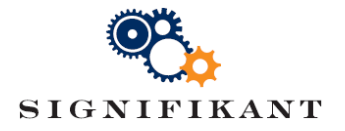

As soon as you make a change somewhere in the hierarchy, Signifikant will show change markers on the item you changes, on the node in the hierarchy and in the

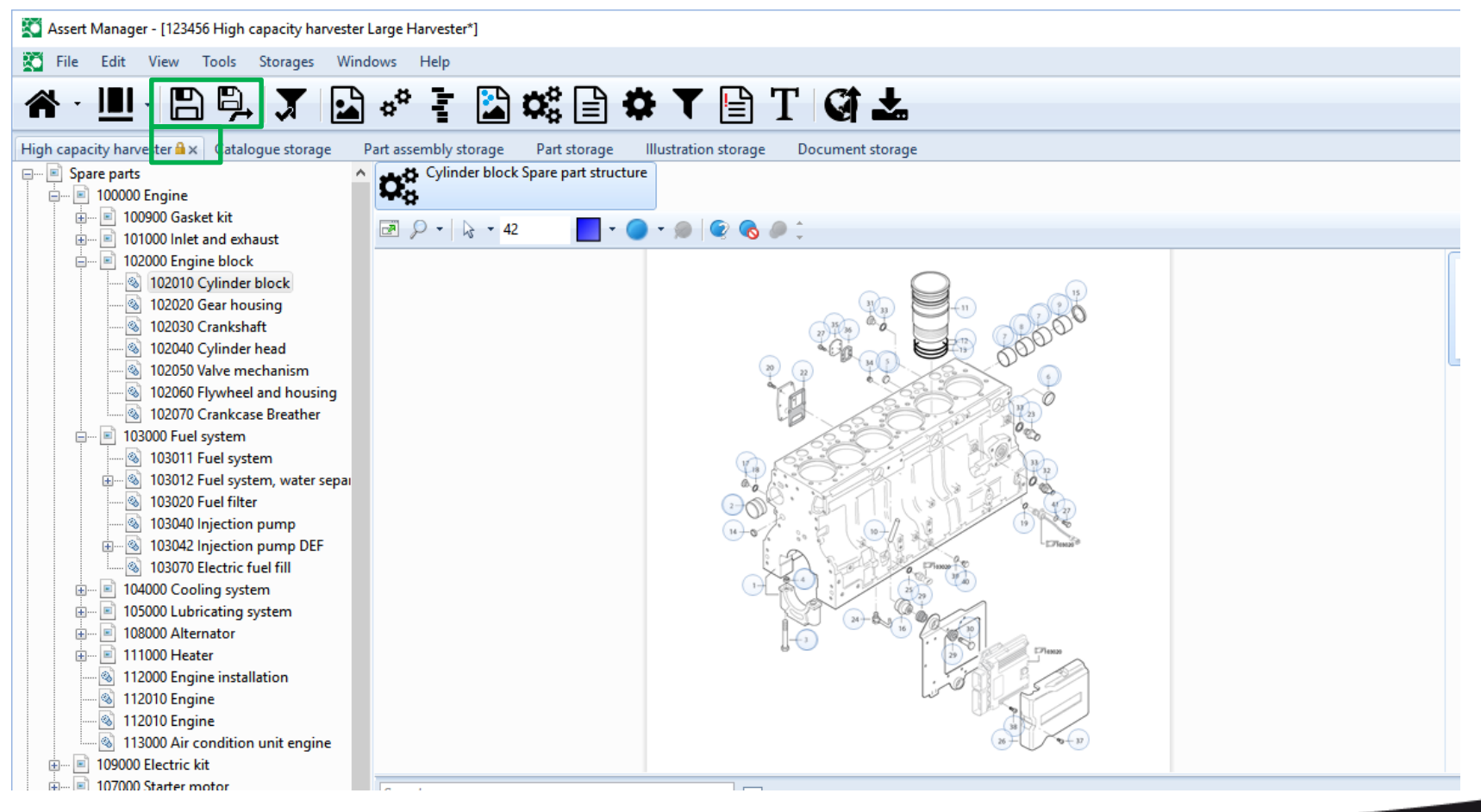

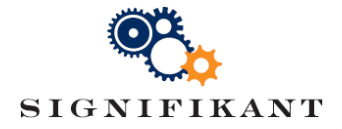

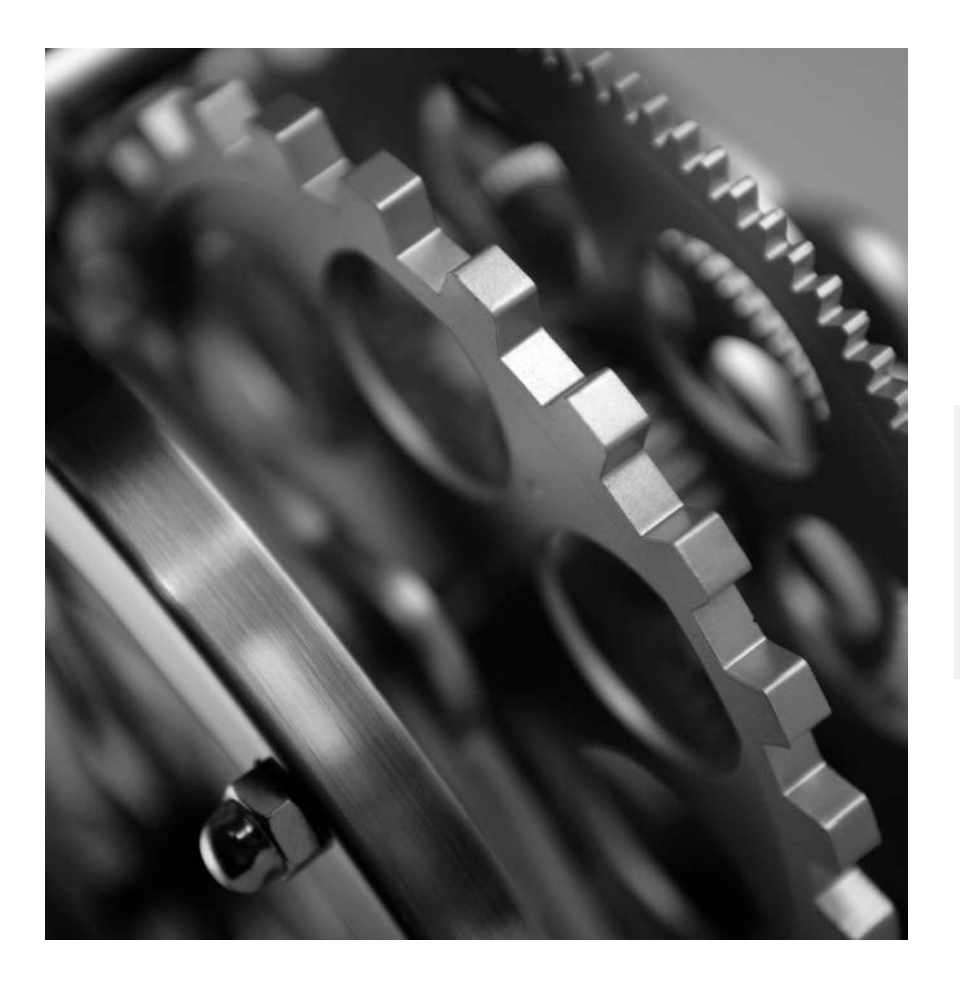

# SIGNIFIKANT MANAGER

**Settings** 

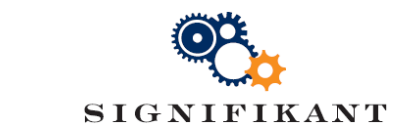

## Signifikant Manager – General Settings

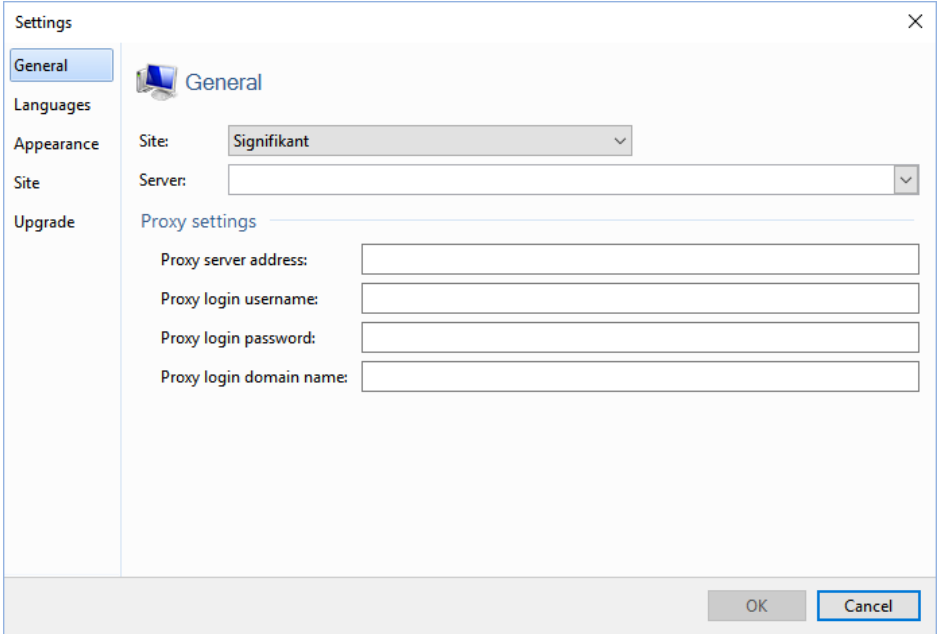

Choose Tools | Options from the menu to edit Signifikant Manager Settings. In the General settings you can choose which Site you want to connect to. A Site is a repository that has a unique Start page and can contain one or many catalogues.

Sites are managed in the Signifikant Administrator and define the connection to a database server, database etc. Signifikant Administrator is outside the scope of this

course.

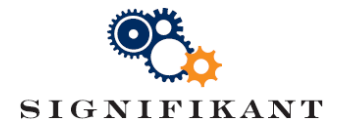

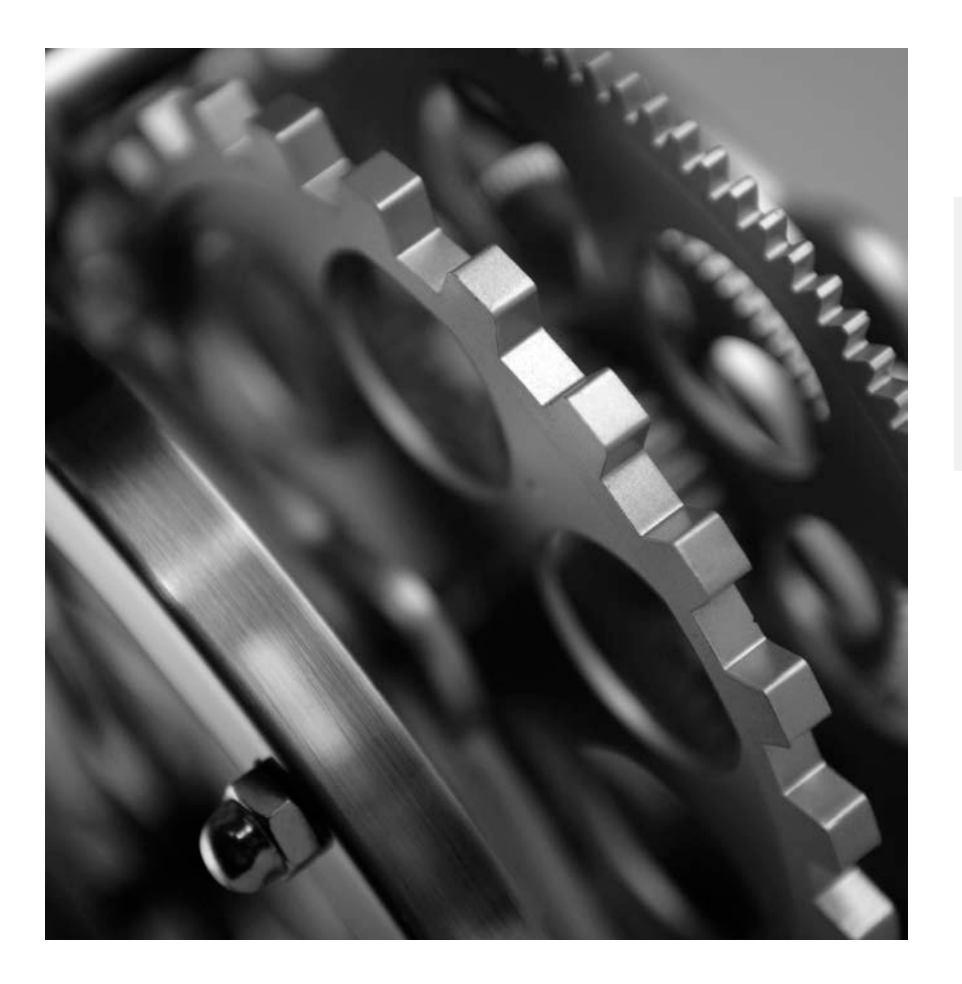

## SIGNIFIKANT

**Publications MANAGER** 

#### Signifikant Manager – Publication storage Internal **IKANT**

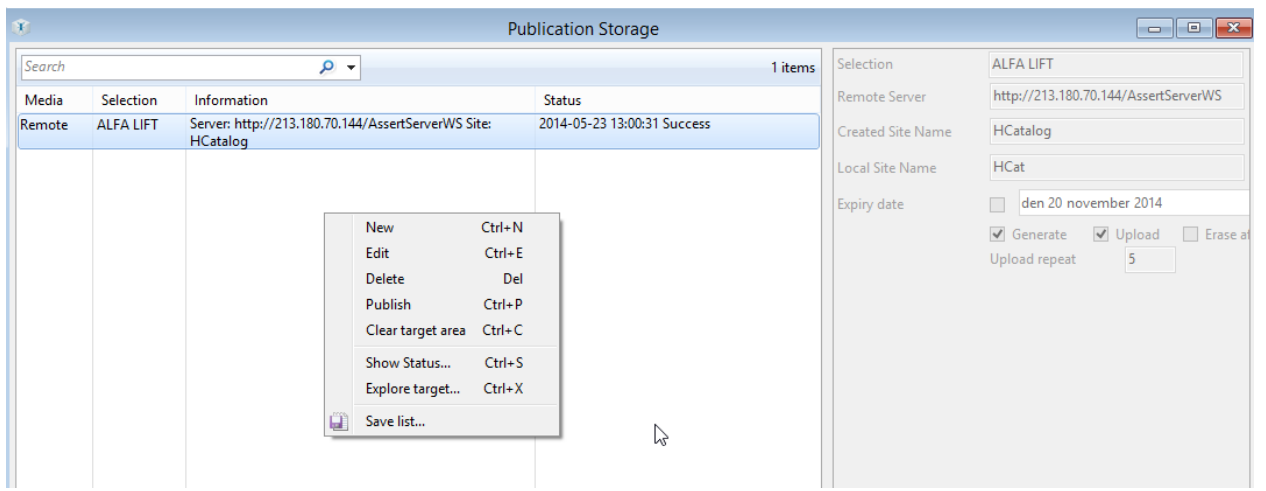

In the Publication storage you can define one or multiple publications from your Signifikant Database to various targets: DVD (Off line), XML, PDF, Remote (web), Site (Signifikant).

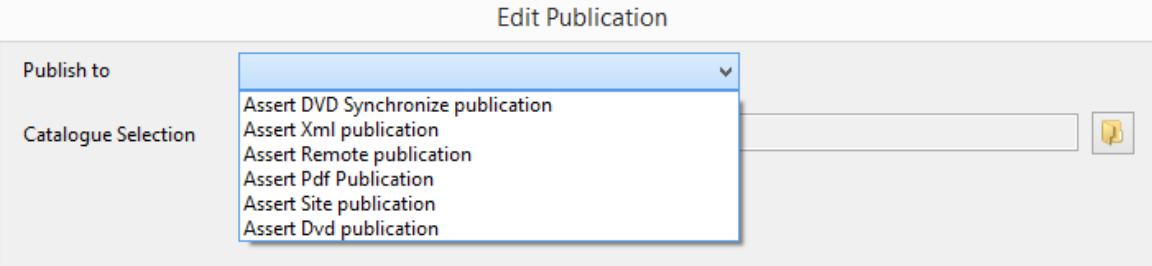

#### Signifikant Manager – Publication Storage **KANT**

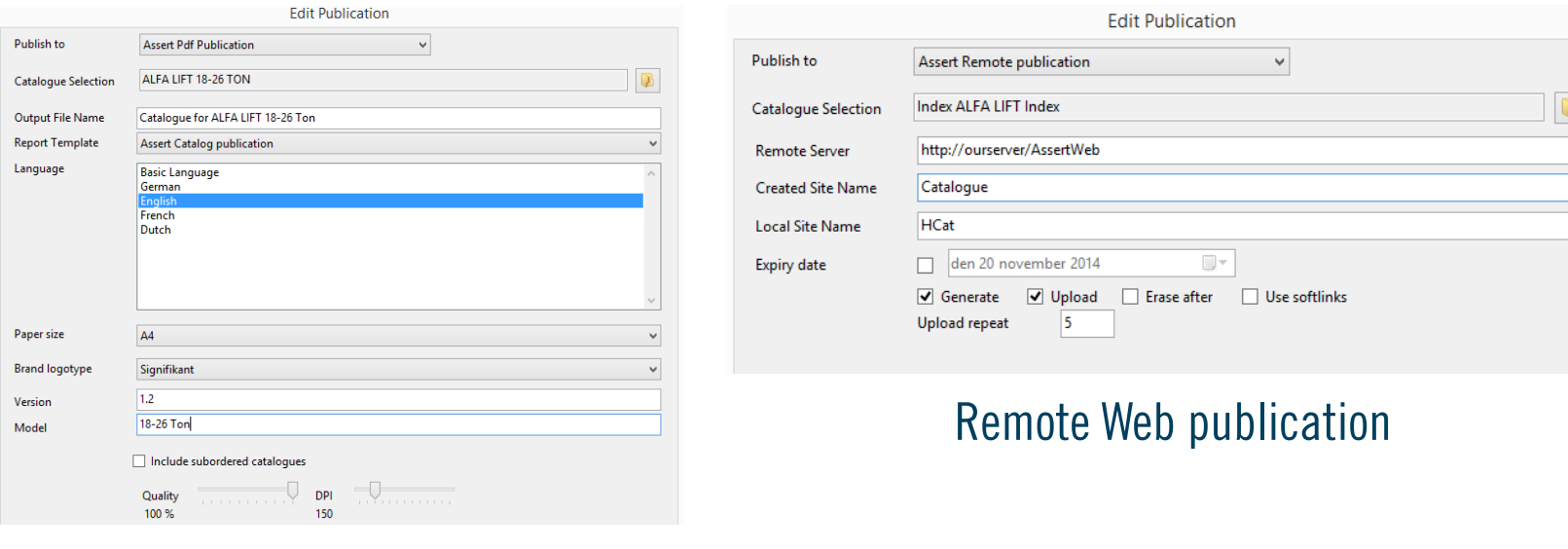

#### DVD publication

You can choose to include all catalogues, sub catalogues and languages in the publication, or to e.g. limit the publication to one catalogue and one limit.

You can set an expiry date on the web publication, after which the publication can not be used anymore.

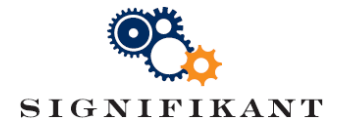

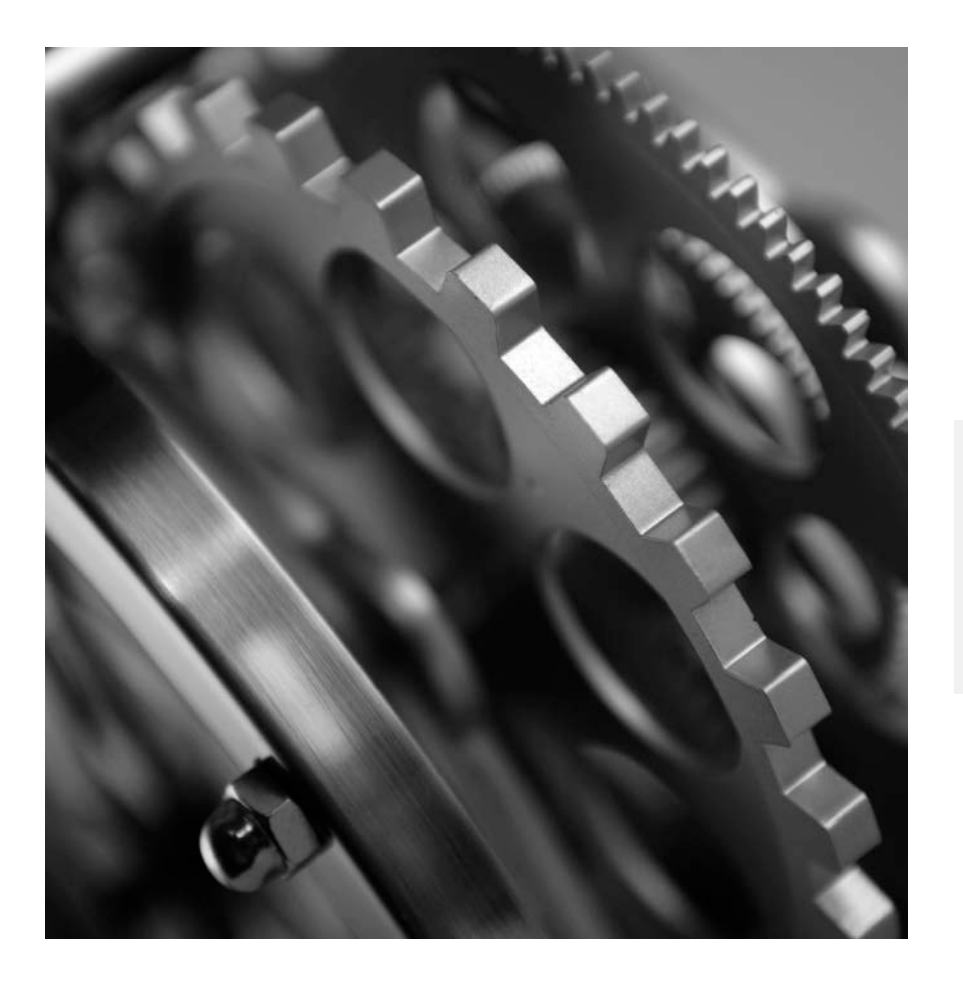

# SIGNIFIKANT MANAGER

Import functionality

## Signifikant Import Module

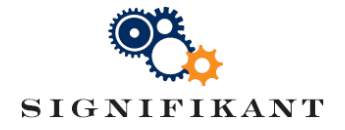

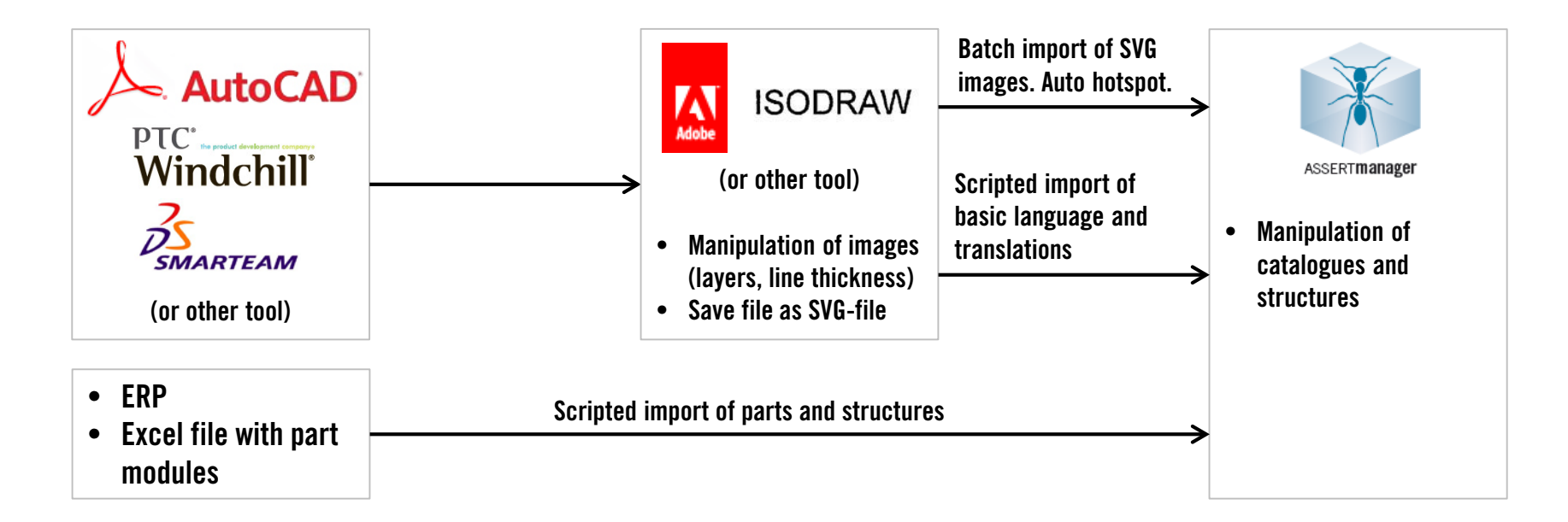

- Standard import components allow for xml and Excel import and major image formats.
- Import process may be highly customized to support various processes and strategies.
- Multiple processes may be supported at the same time.

*The key is to create a smooth high quality process workflow.*